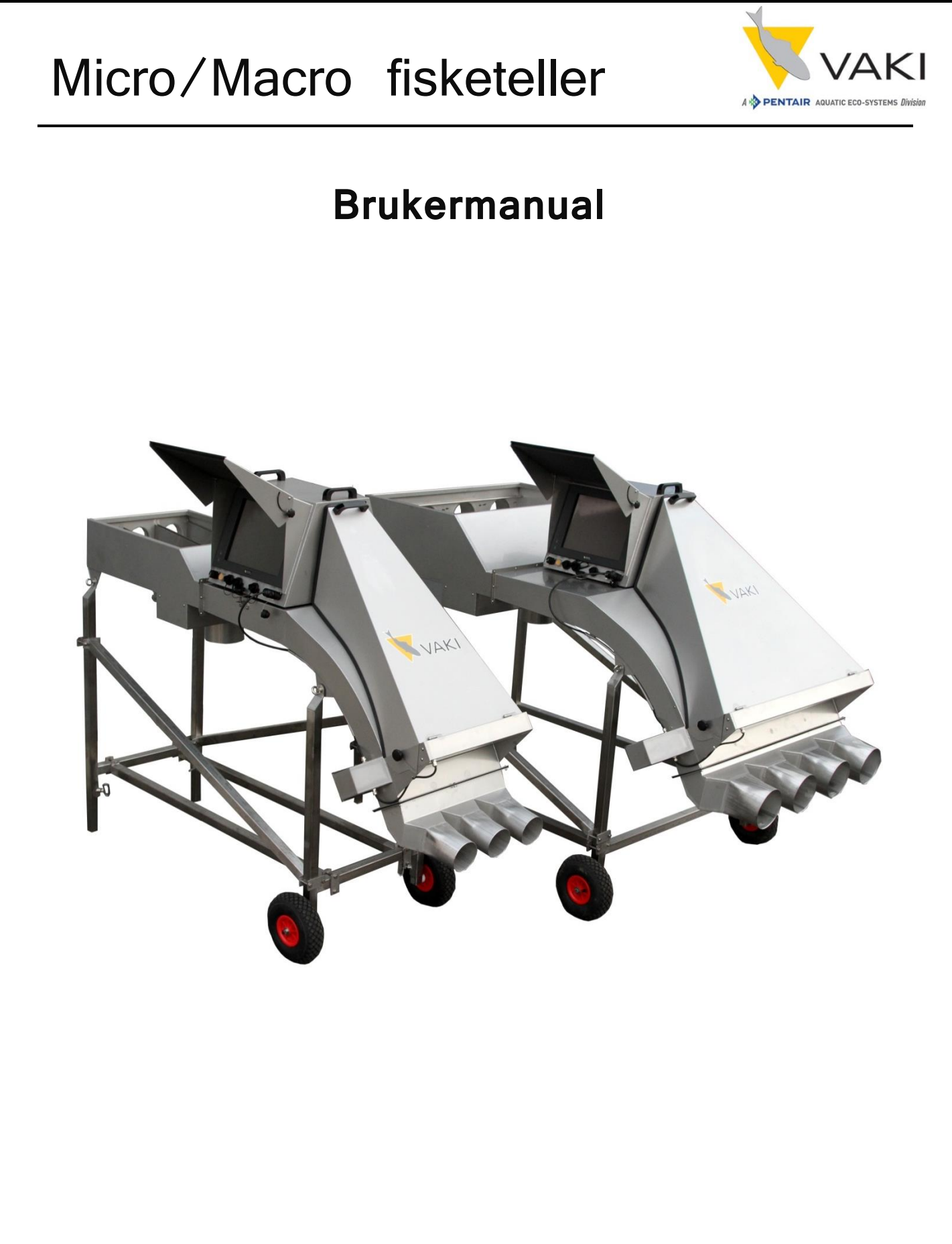

Utgave: Apr 2018 SW versjon 4.04.X

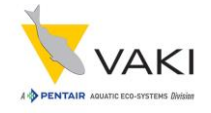

# **Innhold**

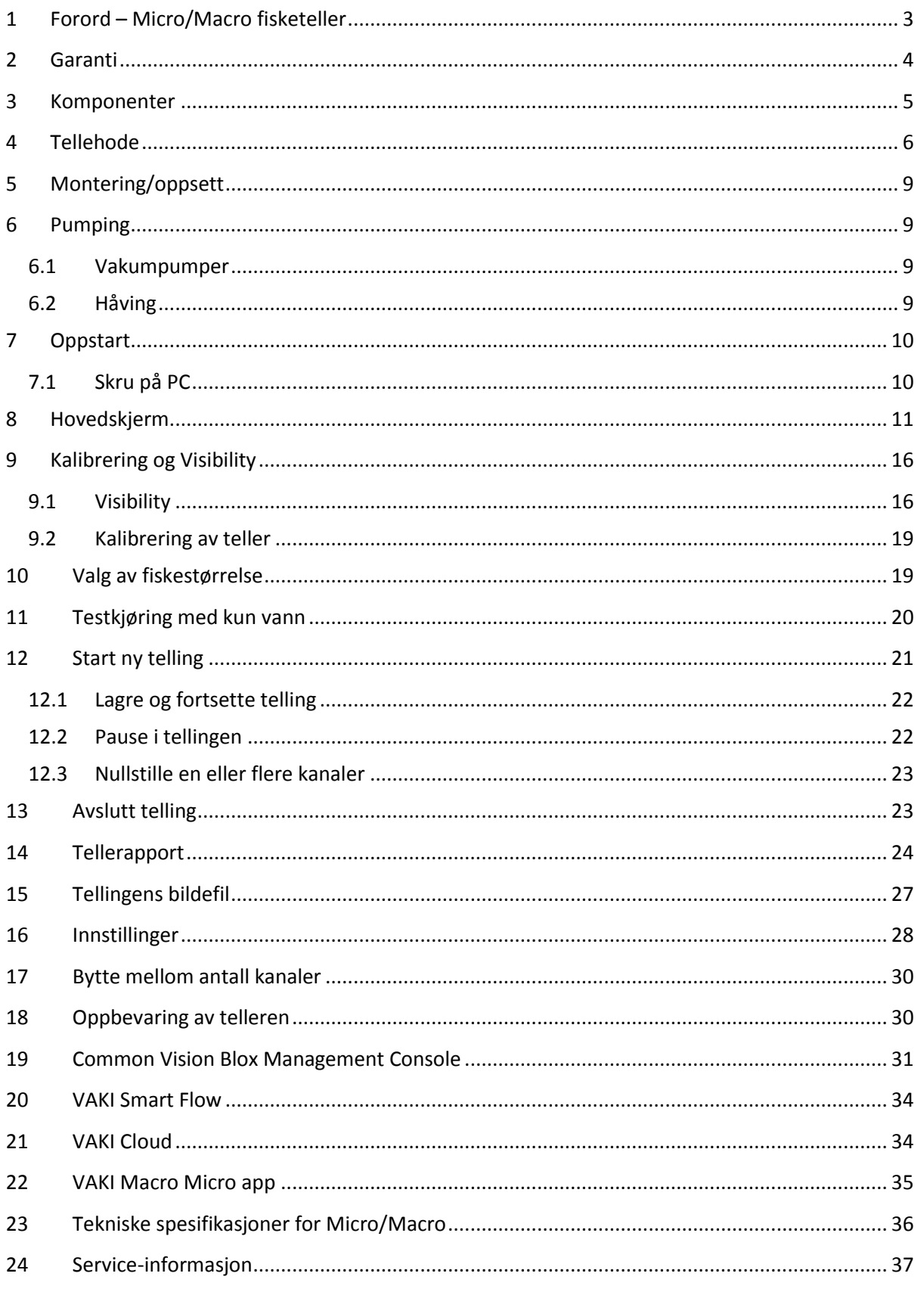

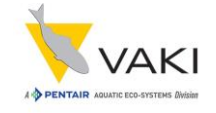

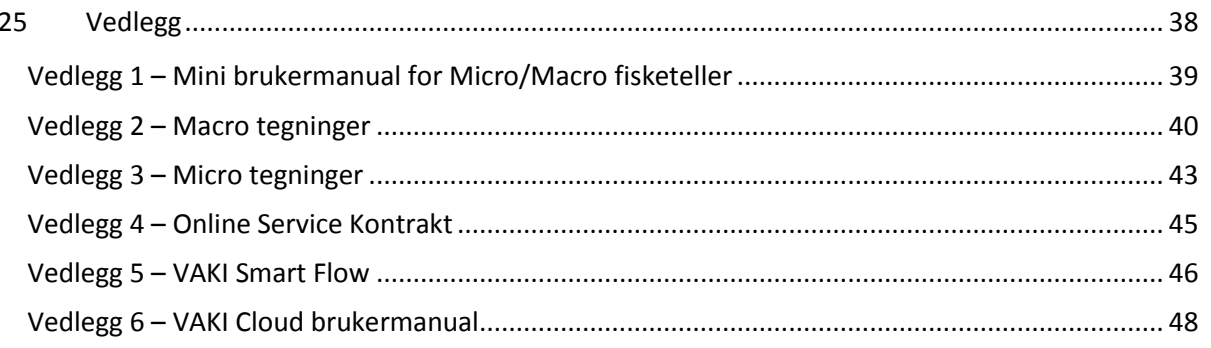

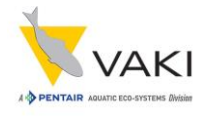

# <span id="page-3-0"></span>**1 Forord – Micro/Macro fisketeller**

VAKI takker deg for at du har valgt å ta i bruk en fisketeller fra Micro/Macro serien.

Disse tellerne brukes i mange aquakultur-bedrifter hvor det er viktig å ha nøyaktig kunnskap om antallet fisk. Bruksområdene til Micro/Macro kan være for eksempel fisketelling ved sortering, flytting av fisk mellom tanker og levering av fisk fra helikopter, brønnbåt eller bil.

VAKI Micro og Macro er utviklet i samarbeid med en rekke ledende oppdrettsselskap, og er brukt over hele verden for telling av for eksempel laks, ørret, havabbor, brasme, torsk og flatfisk, i tillegg til de fleste andre oppdrettsfisker.

Vaki jobber kontinuerlig med tilpassing av funksjoner og tilpassing i forhold til telling av arter som ål, reker og rensefisk.

Begge tellerne baserer seg på linjescanning som tellemetode. Når fisken kommer inn i telleren vil vannet fra pumpen (eller annen kilde) frakte den videre inn i tellekanalen. Fisken vil passere over en lyskilde, skyggen den lager vil via speil registreres av kameraet. Spesialdesignet programvare analyserer bildene og registrerer omrisset til hver enkelt fisk. Etter hver telling vil man ha anledning til å generere en rapport som understøttes av et verifiseringsopptak fra tellingen.

Micro passer perfekt for å telle liten fisk fra 0.2 g og har en 500 mm bred tellekanal. Macro har en 1000 mm bred kanal og er ideell for telling av yngel og smolt. Macro EXEL har en 1200 mm bred kanal. Alle tellerne kan leveres som fler-kanals tellere. Det er da mulig med samtidig telling av forskjellige grupper fisk, for eksempel ved sortering.

Denne manualen er en guide for bruk av Micro og Macro fisketeller.

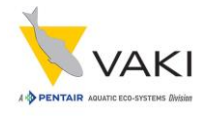

### <span id="page-4-0"></span>**2 Garanti**

VAKI Aquaculture Systems Ltd. tilbyr garanti mot produksjonsfeil som avdekkes innen ett (1) år fra levering fra Vaki Island, med forbehold om riktig montering, bruk og vedlikehold i henhold til beskrivelse for sammenstilling og bruk.

Dersom starttidspunktet for garantien skal endres på grunn av for eksempel forsinket levering til kunde, må dette rapporteres til VAKI ved mottak av utstyret, og det må foreligge en skriftlig godkjennelse fra VAKI.

VAKI forplikter seg til å reparere alle mangler som skyldes feil på design, materialer brukt eller produksjon av utstyret. Disse feilene vil bli rettet ved reparasjon av eller utskiftning av komponenter. Kunden kan bli bedt om å sende komplett utstyr eller enkeltdeler for reparasjon hos VAKI på Island.

VAKI aksepterer tilsvarende garanti for originale deler som monteres av VAKI. Garantitiden er 1 år fra levering VAKI Island.

*VAKI er ikke ansvarlig for:*

- *Feil montering og bruk, eller utilstrekkelig vedlikehold.*
- *Defekter som følge av montering av materialer, komponenter eller enheter som ikke er levert av VAKI, og montert av brukeren.*
- *Mangler som skyldes endringer i utstyret av brukeren, uten skriftlig samtykke fra VAKI.*
- *Feil eller utilstrekkelige reparasjoner utført av brukeren.*
- *Normal slitasje av utstyret.*
- *Feil tilkobling av elektrisk utstyr.*
- *Feil forårsaket av uriktig spenning.*
- *Skade/stans på grunn av at PC og/eller kamera utsettes for vann/fukt.*
- *Skade på elektriske kabler.*
- *Økonomiske tap som følge av produksjonsstopp eller feiltelling.*

Dersom feil eller mangler vises/oppdages på utstyret, skal dette omgående rapporteres skriftlig til VAKI eller VAKIs utnevnte stedfortreder. Meldingen må sendes innen to uker før garantitidens utløp.

Dersom kjøperen ikke informerer VAKI innenfor de frister som er angitt ovenfor vil retten til garanti bortfalle.

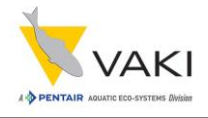

### <span id="page-5-0"></span>**3 Komponenter**

Ved levering må hovedkomponentene - tellehode, tellerkropp, ben, innløp og utløp skrus sammen. Bena er montert og utstyrt med hjul foran, evt i alle hjørner. Innløp og utløp boltes til kroppen som vist. (Se også video på [www.vaki.is.](http://www.vaki.is/))

For å sikre at kameraet blir riktig innstilt er det viktig å sette tellehodet nøyaktig på plass. Micro / Macro kan settes opp som en-kanals eller fler-kanals teller. Hovedtrinnene i monteringen er lik.

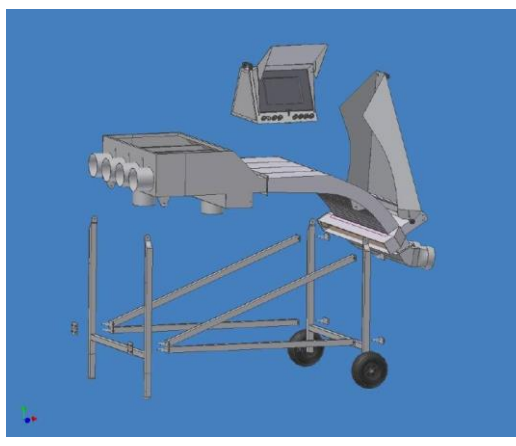

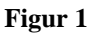

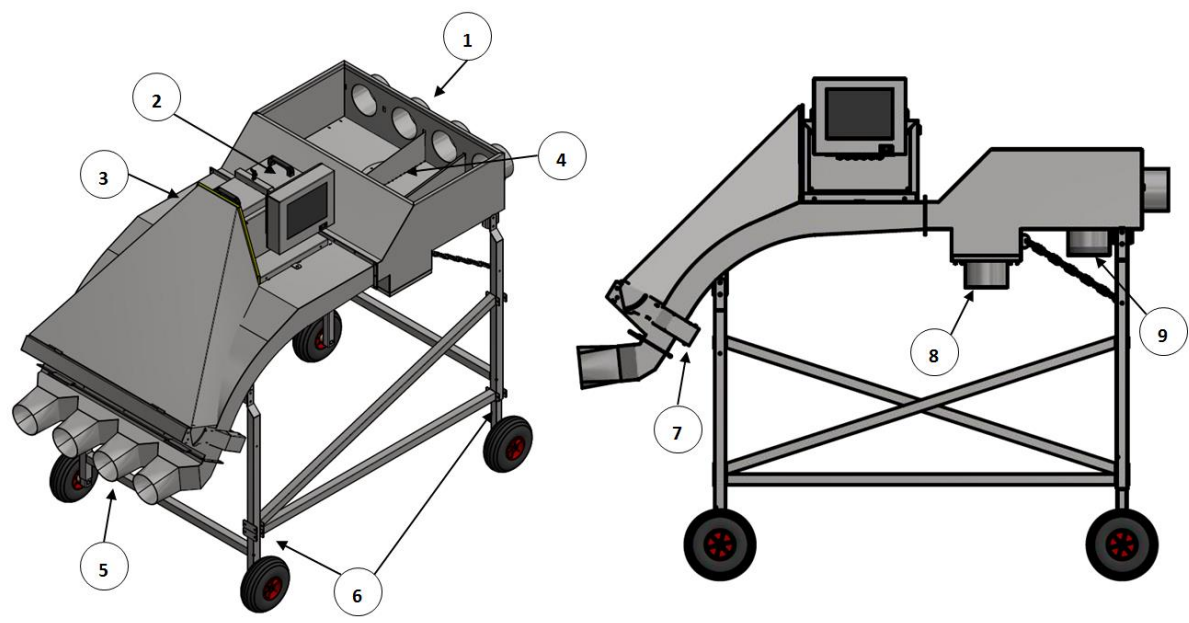

#### *Figur 2*

- 1. Fler-kanals innløp. 6. Ben.
- 2. Tellehode (split head løsning). 7. Lampehuset.
- 
- 
- 5. Fler-kanals utløp.

#### **Utstyr som leveres:**

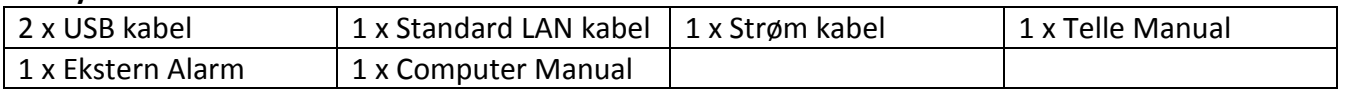

#### **Valgfritt tilleggsutstyr:**

- 
- USB tastatur, mus og skriver. USB minnepinne.
- 
- Størrelsesmåling. UPS 80 100W (avbruddsfri strømforsyning).
	-
	- Nettverkskabel. **and Solution Control** Kit for intern oppvarming.
- 
- 
- 3. Tellerkropp. 8. Vannavsiling.
- 4. Kanaldeler. 9. En-kanals innløp.

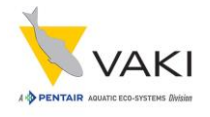

## <span id="page-6-0"></span>**4 Tellehode**

Telleren kan leveres med et tellehode hvor kamera, strømforsyning, varmeelement og PC med touch-skjerm er integrert i hodet, alternativt med den såkalt split head løsningen hvor PC kommer som en egen enhet som enten kan monteres på en brakett på hodet, alternativt et annet sted enn selve telleren.

Ved/under skjermen finnes tilkoblingsporter og innganger for tilkobling av strøm, lampe, alarm og evt ekstrautstyr som tastatur/mus/skriver.

Tellehodet er under stadig utvikling, så det finnes litt forskjellige versjoner på markedet. Figurene under viser to utgaver hvor PC er integrert i hodet.

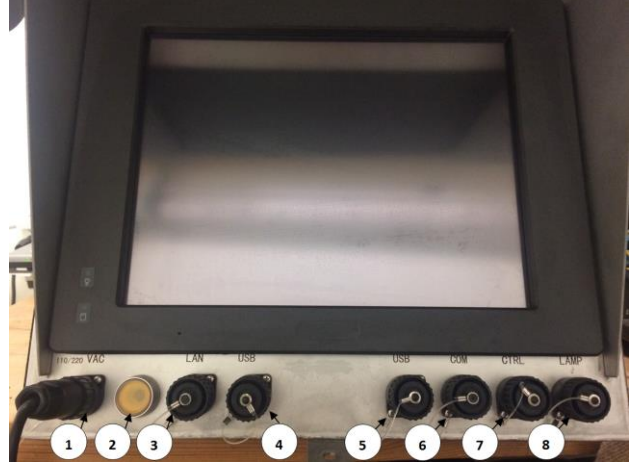

*Figur 3 Figur 4*

- 1. Strømtilkobling.
- 2. Av / på knapp.
- 3. Nettverkstilkobling (LAN).
- 4. USB port, for tastatur, skriver, mus.
- 5. USB port, for tastatur, skriver, mus.
- 6. Seriell port.
- 7. Tilkobling for alarm for overbelastning.
- 8. Lampe-tilkobling.

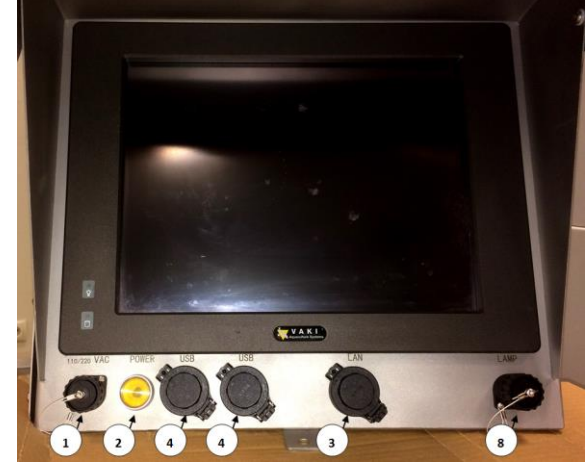

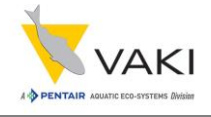

Split head løsningen kan se ut som på bildene under.

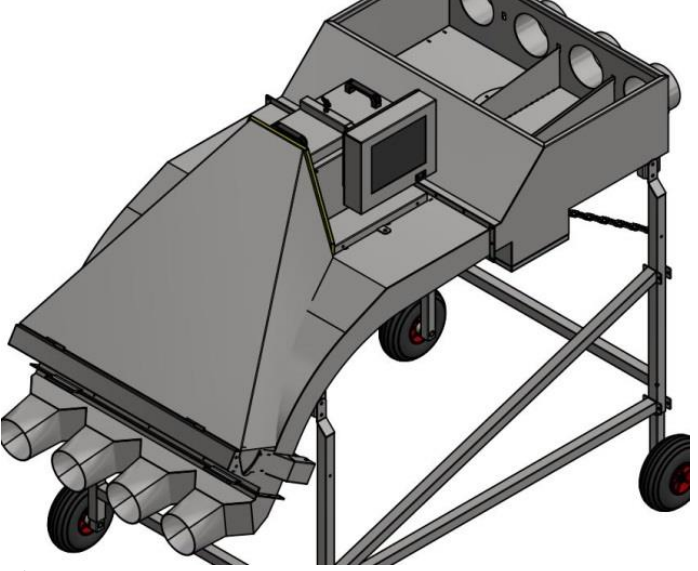

PCen kan monteres på begge sider av telleren, alternativt et annet sted enn telleren.

*Figur 5*

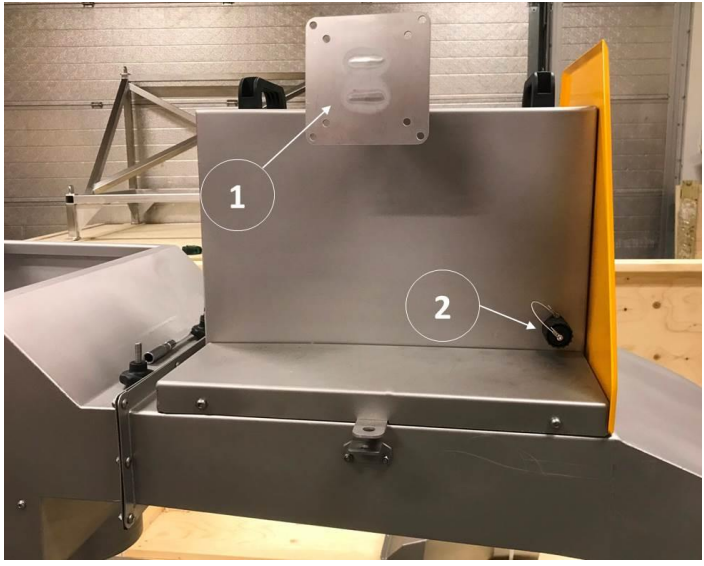

*Figur 6*

Split head løsningen sett fra siden.

- 1. Brakett hvor PC monteres på.
- 2. Tilkobling for 240V til lys og varmeelement.

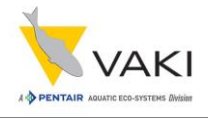

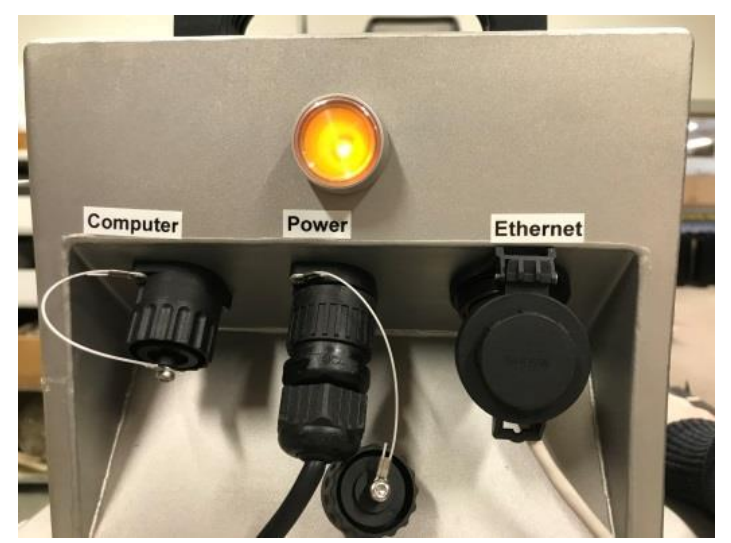

Tilkoblinger på den ene siden av tellehodet for PC, 240V inn og Ethernet, samt Av / På knapp.

*Figur 7*

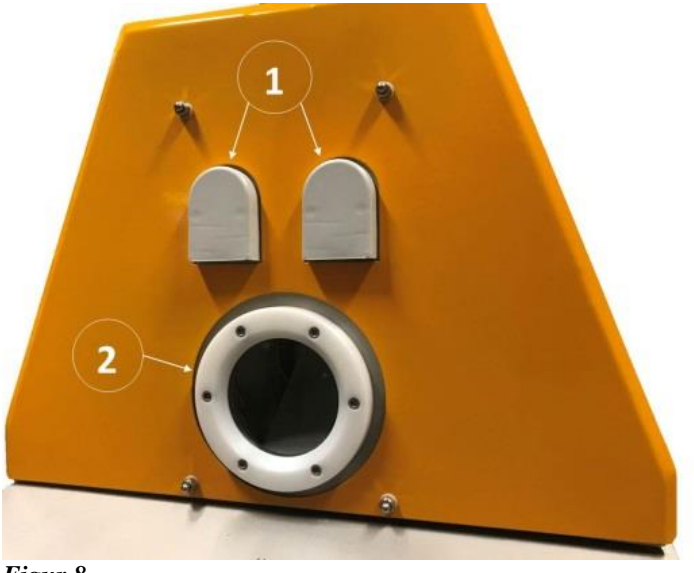

Den andre siden av tellehodet har følgende:

- 1. Åpninger for ventilasjon.
- 2. Glasset som kameraet ser gjennom.

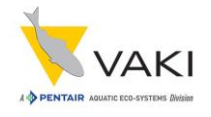

# <span id="page-9-0"></span>**5 Montering/oppsett**

Under montering/oppsett av Micro eller Macro er det viktig å merke seg følgende:

- Telleren må plasseres på flatt og stabilt underlag.
- Bruk vater for justering av telleren for å sikre at både vann og fisk oppnår god spredning over tellefeltet.
- Plasser telleren slik at berøringsskjermen har enkel tilkomst og ikke blir eksponert for vann eller direkte sollys. Merk at høye temperaturer kan ha innvirkning på telleren.
- Før hver telling kontrolleres det at speilet og glasset over lyskilden er rene, fri for rester og flekker av vanndråper eller andre urenheter. Vask om nødvendig.
- Sjekk at alle slanger og tilkoblinger er tilstrekkelig festet.
- Koble til kabelen for lampen til tellehodet.
- Koble til ekstern alarm i "CTRL" port (hvis alarm er inkludert).
- Koble til stømkabel. Bruk av UPS (avbruddsfri strømforsyning) er anbefalt. Tellerens strømbehov er 80-100W**.**
- Sikre at vann og fisk har fri flyt både gjennom og ut av telleren. Tilbakeslag i slangene kan overbelaste telleren.
- Telleren skal ikke beveges eller flyttes når den er tilkoblet.

# <span id="page-9-1"></span>**6 Pumping**

Ved bruk av pumpe til transport av fisk til telleren er det viktig å oppnå en jevn flyt av fisk og vann. Ujevn pumping av fisk gjennom telleren kan redusere nøyaktigheten samt kapasiteten.

Det er viktig å prøvekjøre telleren med den vannmengden man vil benytte under selve tellingen opp i mot ny innstilling for fiskestørrelse. Dette for å unngå eventuell overtelling ved at vannet «telles». Ref kapitlet **"Testkjøring med kun vann".**

#### <span id="page-9-2"></span>**6.1 Vakumpumper**

Ved bruk av store vakumpumper under telling kan det være behov for ytterligere vannavskilling eller at fisk går via en buffertank. "Topper" med vann og spesielt skumfyllt vann kan påvirke nøyaktigheten av tellingen. Dette kan ha stor innvirkning på resultatet, spesielt på mindre fisk.

#### <span id="page-9-3"></span>**6.2 Håving**

Ved håving av fisk under telling er det nødvendig å tilsette en jevn fin strøm med transportvann gjennom telleren.

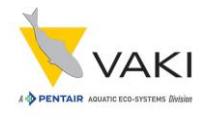

# <span id="page-10-0"></span>**7 Oppstart**

Telleren er nå montert og satt opp som instruert.

### <span id="page-10-1"></span>**7.1 Skru på PC**

Vent ca 10 minutter slik at software og lampe startes opp. Telleprogrammet vil normalt starte automatisk. Om det ikke skulle gjøre det, så kan telleprogrammet startes ved å trykke på ikonet «**oripassin – Shortcut**».

Dersom telleren brukes ved lave temperaturer er det viktig at den skrus på i god tid før operasjonen for at lyset skal kunne nå full styrke.

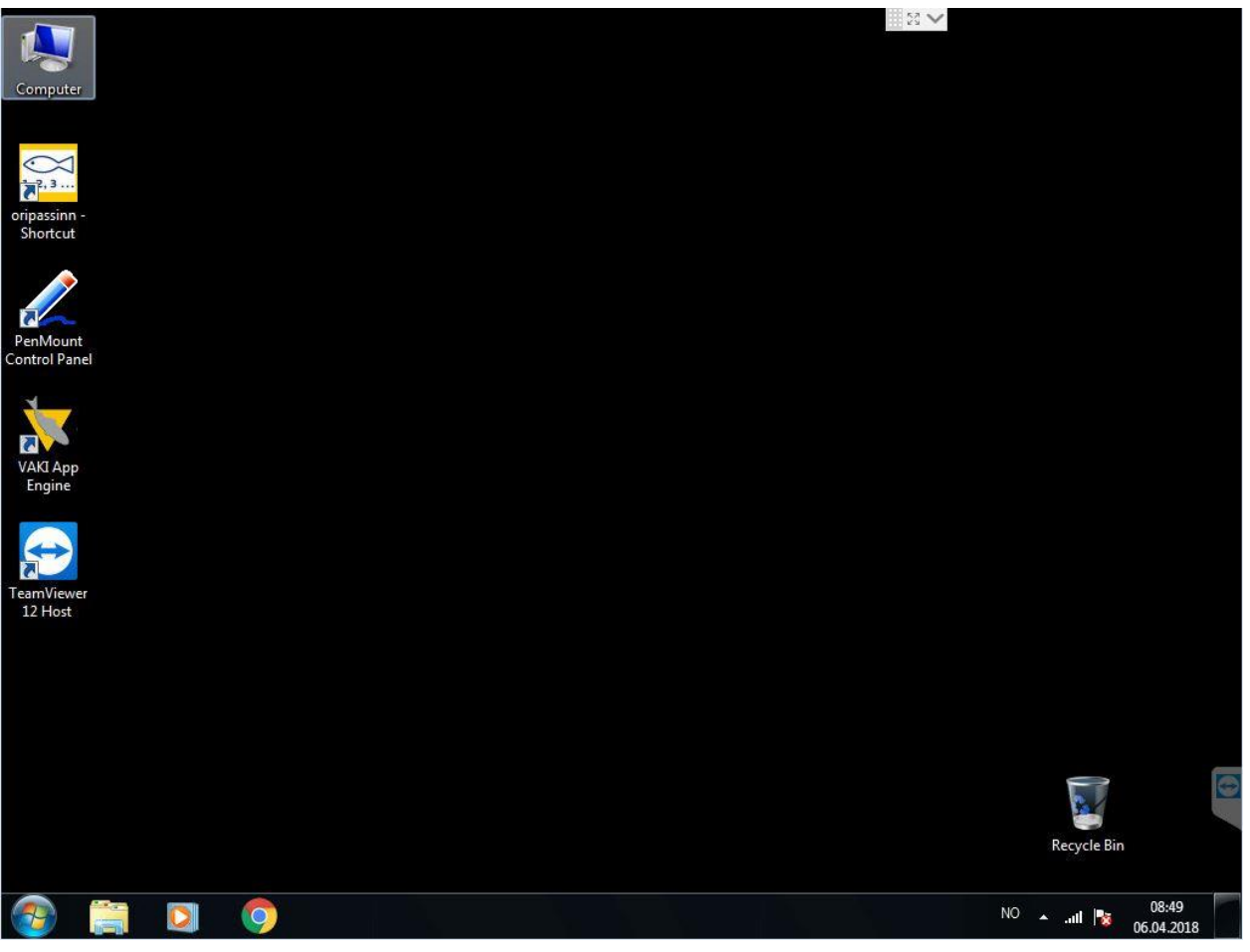

*Figur 9*

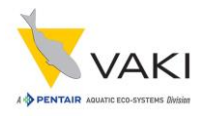

## <span id="page-11-0"></span>**8 Hovedskjerm**

Funksjoner og muligheter på hovedskjermen:

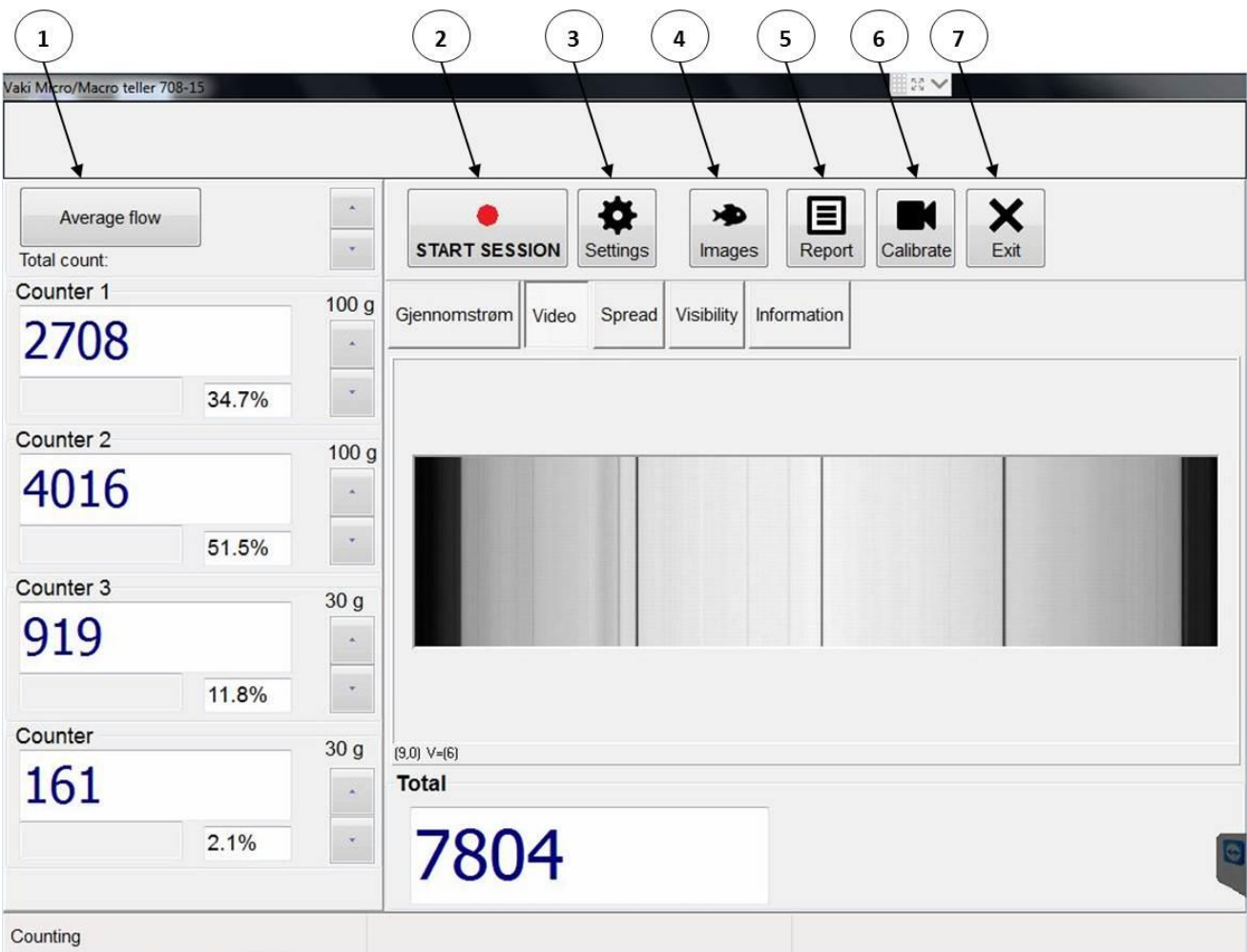

*Figur 10*

- 1. **Average flow** endrer seg mellom «Average flow», «Total count» eller «Flow last X minutes» ettersom det trykkes på den. Knappen brukes for å se enten på flow gjennom de respektive kanaler de siste 1- 10 minutter (antallet minutter kan justeres med Opp/Ned knappene tilsvarende som for størrelsesinnstilling), eller normalvisningen med antall per kanal (Total count).
- 2. **START SESSION** starter en ny telling, etter aktivering endres knappen til **STOP SESSION**.
- 3. **Settings** trykkes for å åpne meny for innstillinger.
- 4. **Images** brukes for å vise et opptak av tellingen (bildefil).
- 5. **Report** brukes for å vise rapporter fra tellingen.
- 6. **Calibrate** trykkes for en automatisk kalibrering av telleren.
- 7. Trykk **EXIT** for å lukke software før PC slås av.

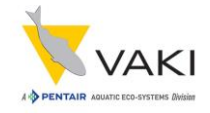

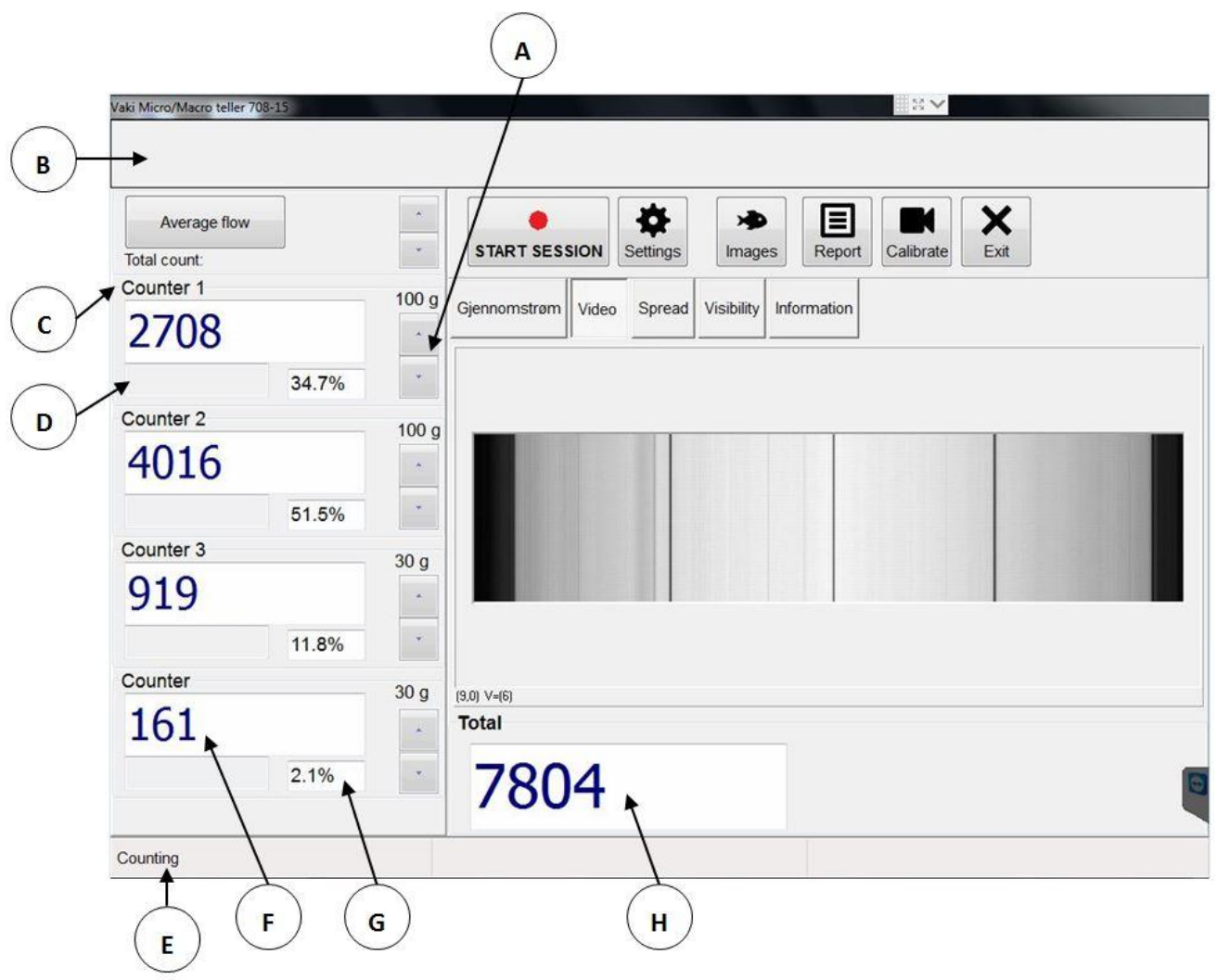

*Figur 11*

- A. Knapper for justering av fiskestørrelse som skal telles i de ulike kanalene. Velg den vekten som ligger nærmest forventet gjennomsnittet for fisken som skal telles i gjeldende kanal. Valgt vekt vises rett over knappene.
- B. Belastningsindikator som viser hvor hardt telleren belastes. Baren vil være grønn fra 0-100%, gul fra 100-130% og rød ved belastning over 130%. Risikoen for feiltelling øker med økende belastning over 100%.
- C. Kanaler. Navnene kan endres ved å trykke på de respektive kanalnavnene skjermtastaturet vil da komme frem.
- D. Estimert gjennomsnittsvekt vises i disse feltene forutsatt at størrelsesmålingen er aktivert. (Fremdriftsindikatoren som blir synlig i begynnelsen av tellingen er et symbol for at telleren må måle et antall fisk før den har et grunnlag for å estimere gjennomsnittsvekten. Tallet for estimert snittvekt kommer frem når et tilstrekkelig antall er målt.)
- E. **Counting** eller **Not Counting** indikerer om telleren er klar for telling. Dersom dette området er rødt, viser "Not counting" og det kommer feilmelding angående visibility og/eller kalibrering, se kapittel for Kalibrering og Visibility.

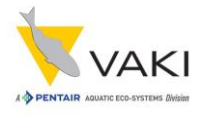

- F. Antall fisk gjennom kanalen. Dersom en av ulike grunner ønsker å nullstille antallet for en eller flere kanaler, kan en dobbeltklikke i dette feltet for den gjeldende kanal. En får da opp et vindu med for eksempel «Confirm clear the counter 1». Trykk OK for å begynne på null igjen, Cancel for å fortsette uten nullstilling. Resetting påvirker ikke total-antallet.
- G. Prosentandel av totalt antall fisk gjennom gjeldende kanal.
- H. Totalt antall fisk i alle kanaler. Dersom en dobbeltklikker i dette feltet vil en veksle mellom totalt antall og sub total – der sub total er gjeldende sum for alle kanaler, dvs den fraviker fra totalt antall dersom en eller flere av kanalene har vært nullstilt.

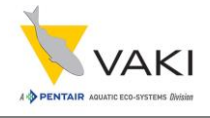

**Gjennomstrøm**: Grafer vil vise fisk per min gjennom telleren. Den røde streken viser maksimumskapasitet, de andre viser antall som faktisk måles i tilhørende kanal.

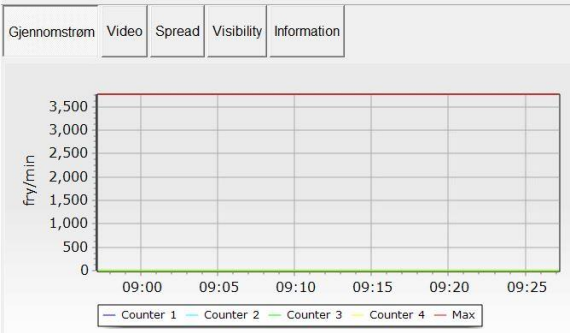

#### *Figur 12*

**Spread**: En grafisk fremstilling av hvor i tellefeltet fiskene passerer.

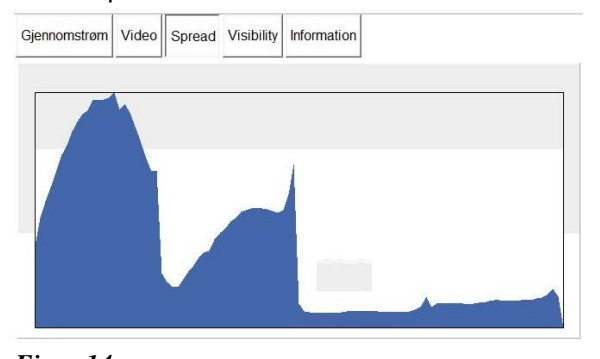

#### *Figur 14* **Information**: Litt info om teller, software, kamera og

lisenser.

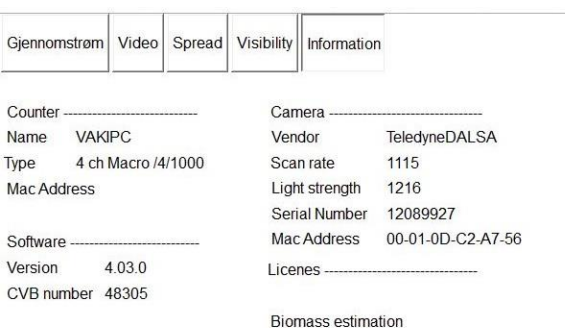

#### *Figur 16*

I informasjonsfeltet ovenfor er det viktig å legge merke til følgende informasjon:

- **Light strength** viser lysstyrken målt av kameraet. Verdien skal typisk være 1000-1400. Om verdien kommer under 700 må det sjekkes om den kan bli bedre om speil og glass vaskes. Et annet alternativ kan være at lyset må byttes, eller en VAKI servicetekniker må muligens tilkalles for å justere kameraet. Etter vasking eller andre tiltak må telleren kalibreres for å få ny verdi for lysstyrke.
- **Scan rate** viser hvor mange linjer kameraet scanner hvert sekund. Verdien skal være mellom 1110 og 1120.

**Video**: Sanntidsvisning av kameraets videobilde. Dette kan brukes til å se hvordan fisk passerer gjennom telleren, og for evt å se urenheter på glass/speil.

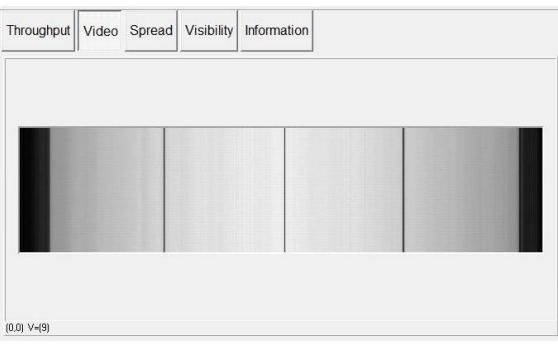

*Figur 13*

**Visibility**: Viser kurven for intensiteten på lyset som registreres av kameraet.

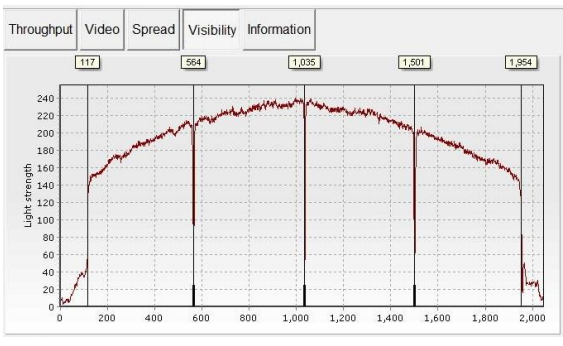

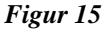

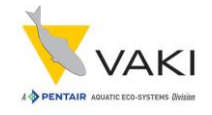

Eksempel på belastningsindikator:

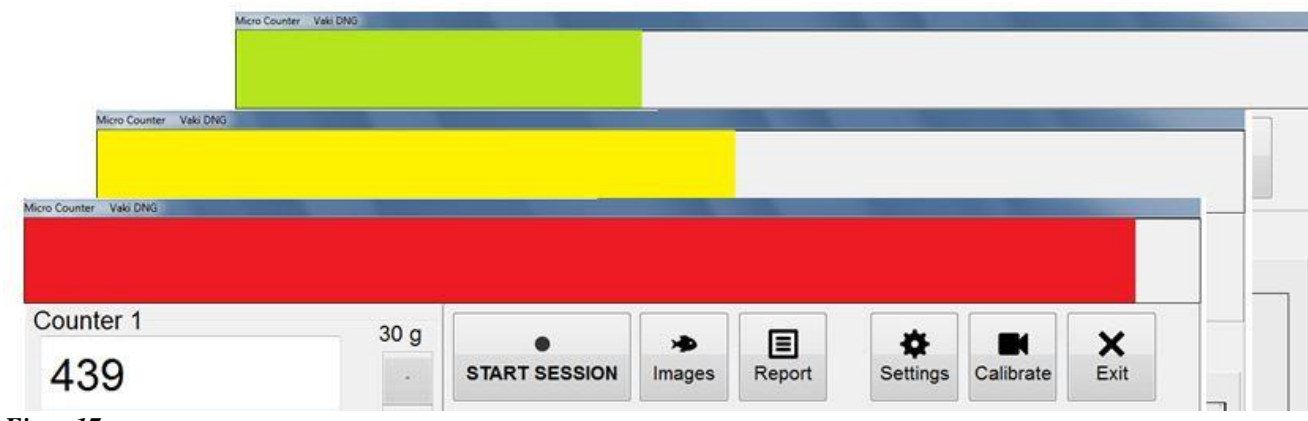

*Figur 17*

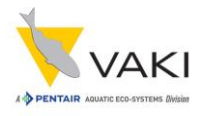

# <span id="page-16-0"></span>**9 Kalibrering og Visibility**

Når telleren starter blir følgende tester utført:

- Skanne-området til kameraet.
- At alle skillevegger (bulkheads) detekteres.
- Lysstyrken som måles av kameraet.

Om visibility (synligheten) ikke er tilfredsstillende, så vil det komme en feilmelding som sier «The visibility is insufficient, the counter will not count. Check visibility scope.» Visibility-grafen kan da bidra til å finne en løsning på hva som er galt.

#### <span id="page-16-1"></span>**9.1 Visibility**

Trykk på **Visibility** knappen for å vise visibility-grafen.

De svarte vertikale linjene representerer ytterkantene på tellefeltet, for en 4-kanals Macro vil de også representere de tre skilleveggene (bulkheads) mellom kanalene – se figuren under.

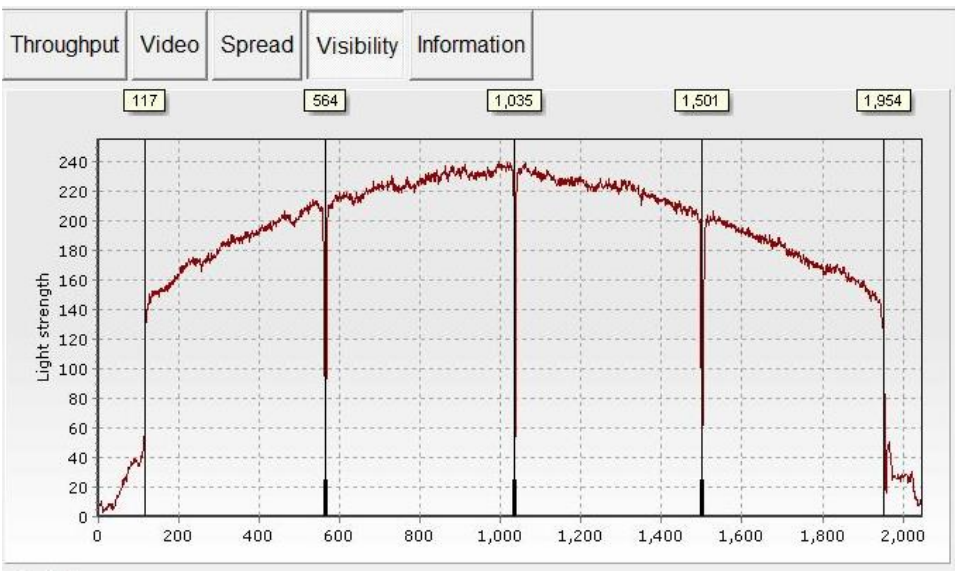

#### *Figur 18*

Visibility funksjonen blir brukt til å sjekke at kameraet er korrekt innstilt, samt at forsterkningen av lyset er riktig. Funksjonen kan også brukes for å detektere evt urenheter eller fremmedelementer som blokkerer for lyset.

På figuren over ser vi en normal kurve for lysstyrken (lysrør lyser sterkest på midten). X-aksen representerer bredden på skanneområdet i pixels (1 pixel ≈ 0.55 mm). Grafen til Macro skal ha et spenn på ca 1800 (1000 mm). Y-aksen representerer lysstyrken på en skala fra 0 til 255. Telleren må kalibreres dersom lysstyrken er under 180 eller over 250.

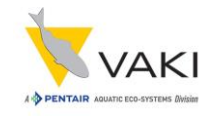

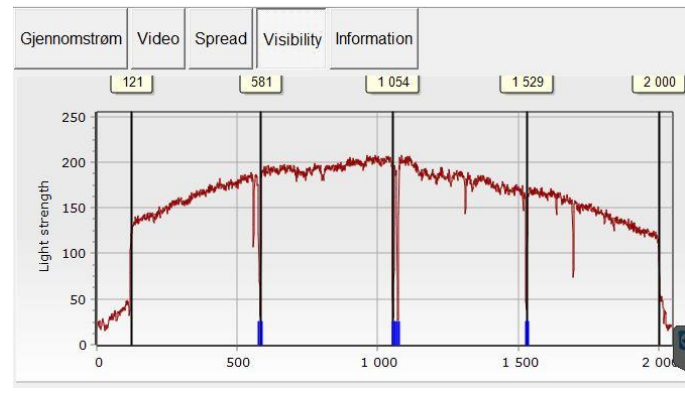

Diagrammet til venstre viser hvordan grafen kan se ut dersom det er noen urenheter på glass/speil, og lysstyrken er noe lav. Det er rimelig å anta at det er urenheter på glass over lys, evt på speil, ved x-akse verdi ca 550, 1100 og 1700, representert ved tynne fall i grafen for lysstyrke. I dette tilfellet vil det lønne seg å vaske glass og speil, og gjennomføre en rekalibrering for å se om kurven bedrer seg, dvs blir mer lik den på forrige side.

*Figur 19*

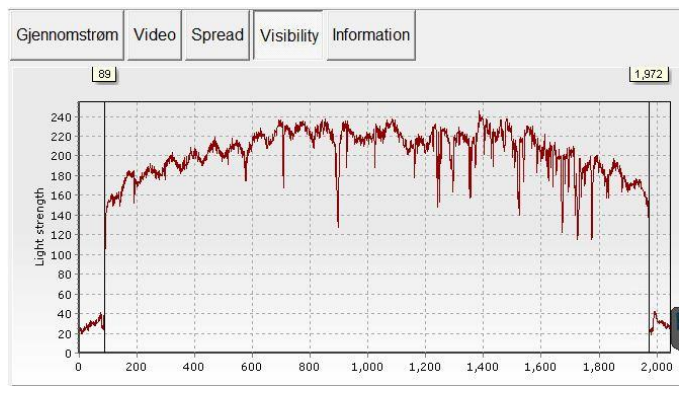

Dette diagrammet viser en 1-kanals teller med mer urenheter på glass og speil. Her er også en vask og rekalibrering nødvendig.

*Figur 20*

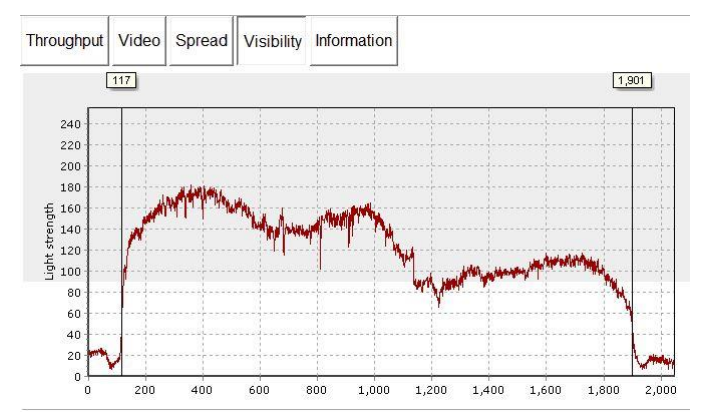

*Figur 21*

Her er også lyskurven endret på grunn av urenheter på glass og speil. I dette tilfellet er det mulig at en kalibrering ikke lar seg gjennomføre, og at dermed vasking må gjennomføres før telling. I dette tilfellet kan det også være at kameraet er feiljustert.

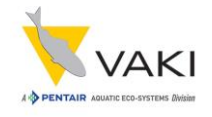

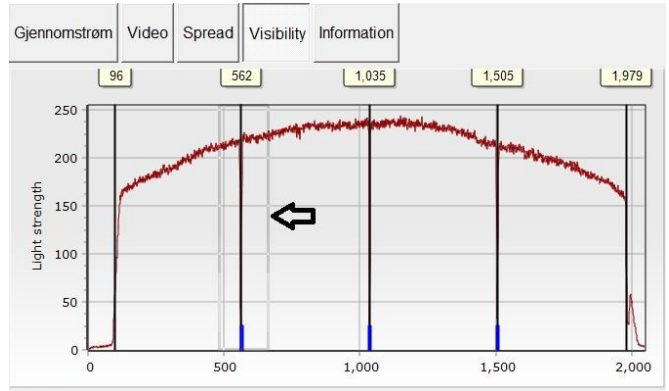

Legg også merke til at det er mulig å zoome i visibility-grafen. Ved å klikke-og-dra mot høyre (representert ved tynne grå vertikale streker) vil en kunne zoome inn på den markerte delen av grafen.

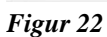

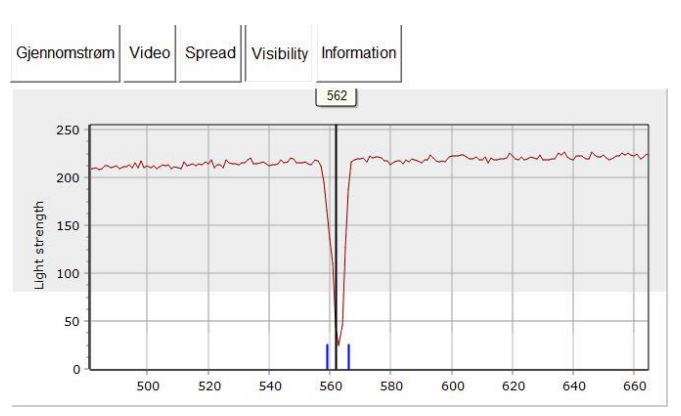

Denne figuren viser resultatet av zoomingen over. For å komme tilbake til hele grafen kan en klikkeog-dra mot venstre på et vilkårlig sted i diagrammet.

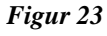

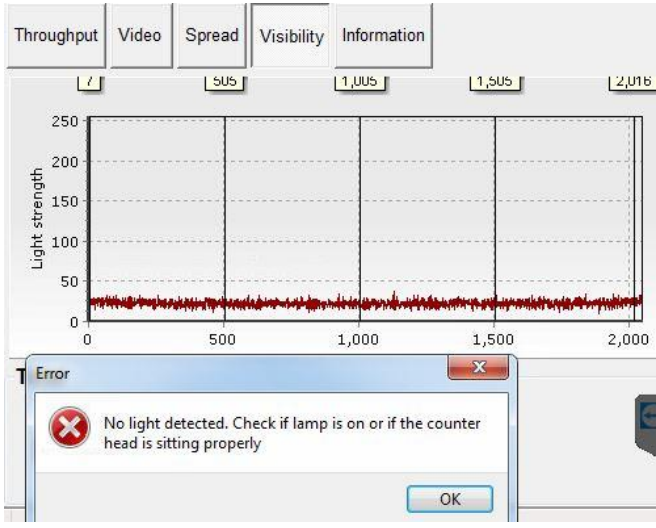

*Figur 24*

Dette er et eksempel på hvordan grafen kan se ut dersom lyset ikke er påslått, eller at tellehodet er feilmontert på tellekroppen.

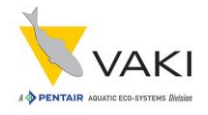

### <span id="page-19-0"></span>**9.2 Kalibrering av teller**

Kalibrering er nødvendig dersom telleren gir melding om problemer med sikt (visibility) eller at visibility-kurven ser unormal ut etter oppstart. **Det er viktig at lyset har stått på i minimum fem minutter, og at glass og speil er rene før kalibreringen startes.**

Kalibreringen resetter kameraet sin lysmåling. Trykk på **Calibrate** knappen på hovedskjermen uten at det går vann og/eller fisk gjennom telleren. Mens kalibreringen pågår vil det stå **Not Counting** nederst i venstre hjørne av hovedskjermen, dette endres til

**Counting** dersom kalibreringen er OK.

Det kan også være lurt å ta en sjekk på Visibility-kurven etter kalibrering for å se om det evt kan være andre problemer.

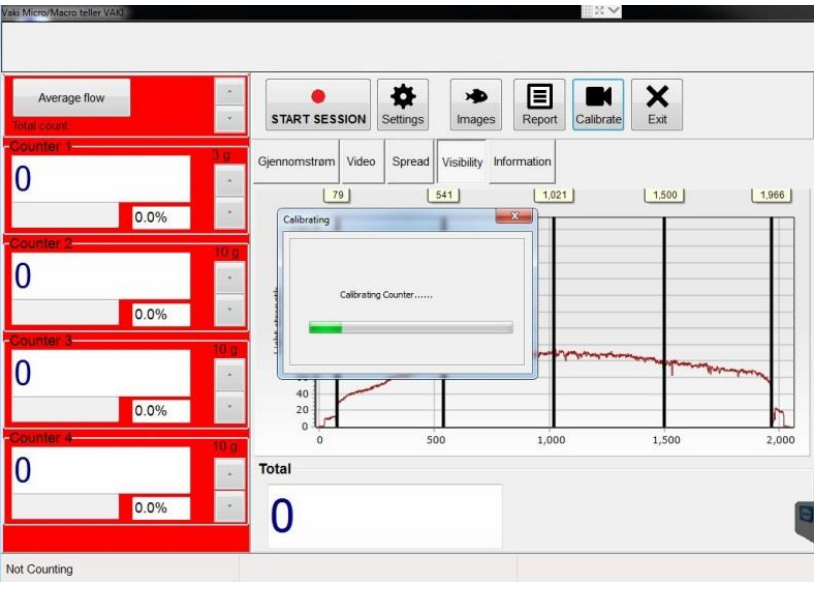

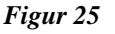

### <span id="page-19-1"></span>**10 Valg av fiskestørrelse**

**Størrelses valgene er: 0.1g, 0.3g, 1g, 3g, 10g, 30g, 100g, 300g, 1 kg og 3 kg.**

Velg ved hjelp av knapper for størrelsesinnstilling den vekten som er nærmest fiskegruppen som skal telles husk å sette inn størrelse på hver kanal. Hver størrelsesinnstilling kan håndtere fisk som er 5 x mindre og 5 x større enn valgte innstilling.

**Dersom innstillinger til liten fisk viser seg å overtelle pga luftbobler og/eller bevegelser i vannet anbefales det å øke størrelsesinnstillingen.**

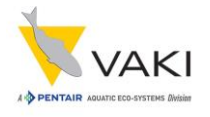

# <span id="page-20-0"></span>**11 Testkjøring med kun vann**

Juster mengden vann fra fiskepumpen i forhold til fiskestørrelsen som skal telles. Ved telling av liten fisk reduseres vannmengden så mye som mulig for å unngå feiltelling. Benytt vannavskiller for å justere vannmengden gjennom telleren.

Testkjør telleren med vann (uten fisk) for å kontrollere at telleren ikke "teller vann".

Det kan være nødvendig å justere vannmengden for å unngå dette, spesielt ved telling av liten fisk. Dersom telleren "teller vann" kan følgende punkter være en forklaring:

- Speilet er urent eller er dekket av vanndråper.
- For høy vannstrøm gjennom telleren.
- Urent / farget vann.
- Telleren står ikke i vater / vannet er ikke spredt jevnt ut i hele tellefeltet.
- Størrelsesinnstillingen er for sensitiv.

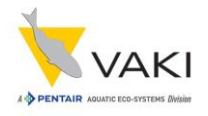

## <span id="page-21-0"></span>**12 Start ny telling**

Start ny telling ved å trykke **START SESSION** knappen.

#### Displayet vil vise:

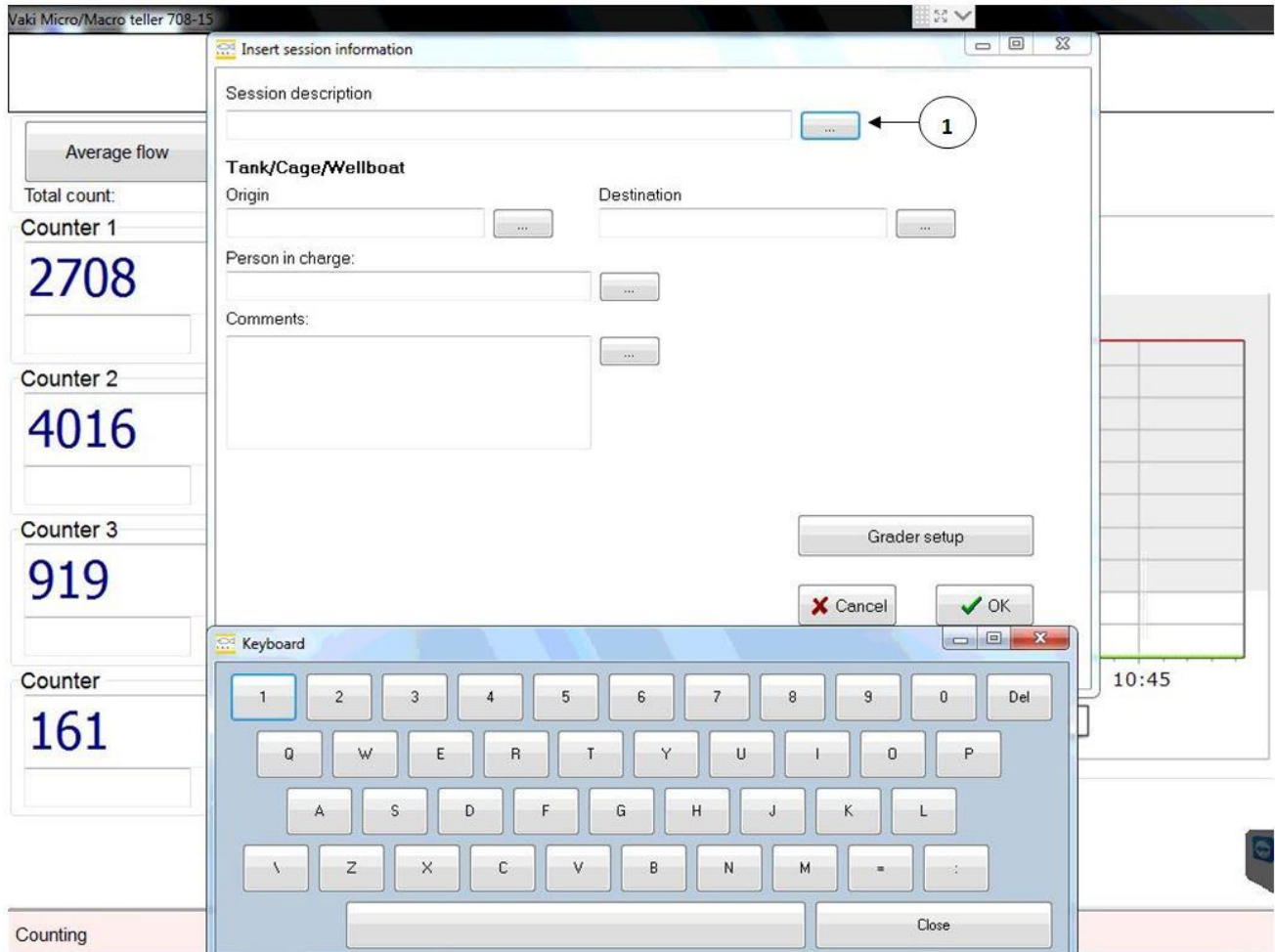

#### *Figur 26*

Teksten som legges inn i **Session Description**, **Person in Charge** og **Comments** vil bli inkludert i tellerapporten som genereres etter telling. Trykk evt på knappen til høyre for tekstfeltene (vist ved 1 i figuren over) for å få frem skjermtastaturet. Dersom dette tastaturet brukes, trykk **CLOSE** mellom hver inntasting, og trykk på tastatur-knappen til det neste feltet hvor du ønsker å legge inn informasjon. Trykk på OK knappen når du har lagt inn ønsket informasjon. Informasjonen som legges inn her vil også være synlig i VAKI Cloud løsningen. Detaljert nøyaktig informasjon gjør det da lettere å identifisere tellingene for senere bruk.

#### **DET ER VIKTIG AT DET KUN BENYTTES BOKSTAVER OG TALL NÅR INFORMASJON TASTES INN. SPESIALTEGN SOM /&%#?\ VIL GJØRE AT DATAFILEN IKKE BLIR LAGRET.**

Alle tellerens kanaler skal nå vise 0 (null). Deretter kan pumping eller håving av fisk inn i telleren starte.

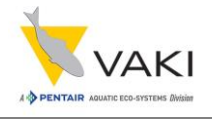

### <span id="page-22-0"></span>**12.1 Lagre og fortsette telling**

Når tellingen er startet vil knappene på hovedskjermen endres til **STOP SESSION**, **Pause** og **Store** (lagre).

**Pause** trykkes for å gjøre et opphold i tellingen dersom det for eksempel kommer en periode uten fisk. **Store** (lagre) trykkes for å mellomlagre telleresultater.

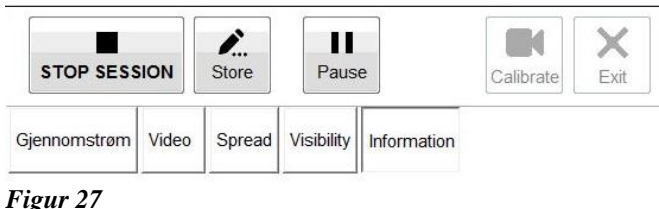

Legg også merke til at en ikke kan velge **Settings**, **Calibrate** eller **Exit** mens en telling pågår.

Dersom en trykker **Store** vil følgende melding vises på skjermen. Telleresultatet i det knappen trykkes vil lagres i rapporten sammen med tidspunktet.

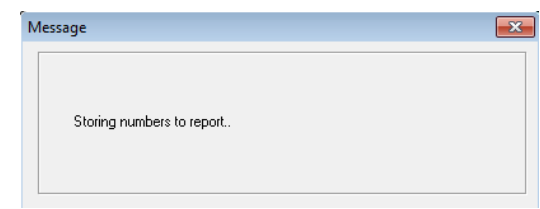

#### *Figur 28*

### <span id="page-22-1"></span>**12.2 Pause i tellingen**

Dersom det av ulike grunner er hensiktsmessig med en pause i tellingen, og dermed dataregistreringen, kan knappen **Pause** brukes. Dette kan for eksempel være aktuelt dersom glass og speil må vaskes midt i tellingen, eller at det er et opphold i leveransen av fisk. Etter å ha trykket på **Pause**, vil knappen endres til **Continue**, og feltet rundt kanalene får en rød farge for å indikere at tellingen har stoppet. Trykk på **Continue** for å fortsette tellingen.

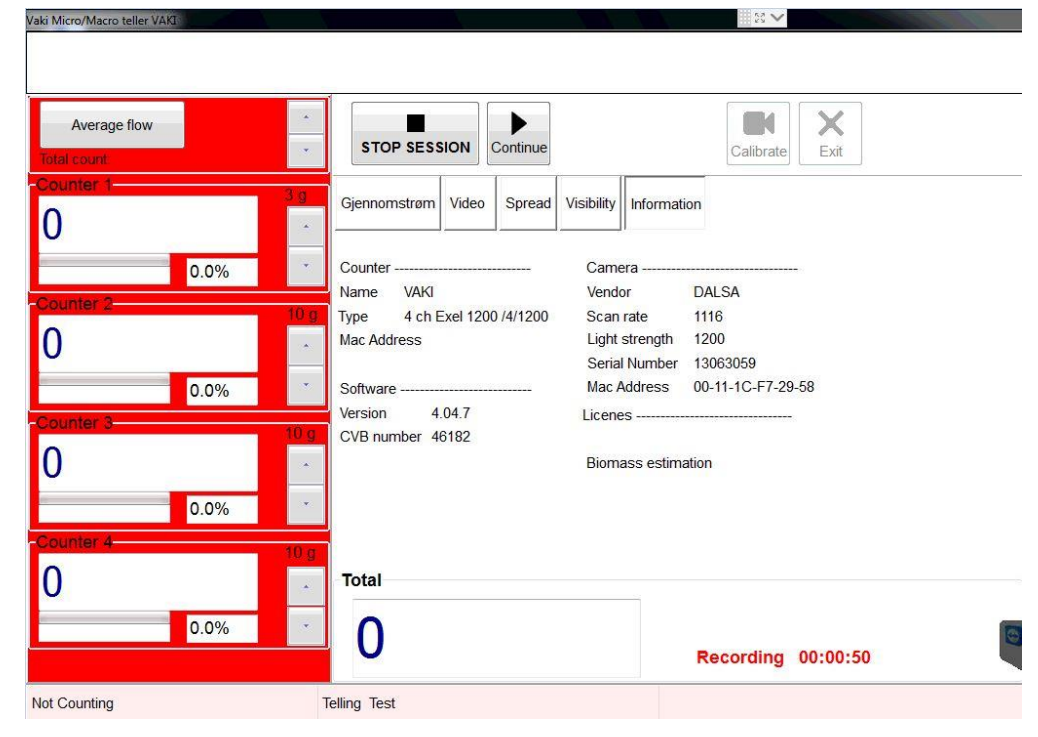

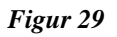

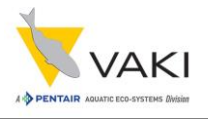

### <span id="page-23-0"></span>**12.3 Nullstille en eller flere kanaler**

Det er mulig å nullstille antallet fisk som har gått gjennom kanalene. Dobbeltklikk i feltet for antall for den respektive kanalen, trykk deretter OK i vinduet som kommer opp. Alternativt Cancel om du ikke ønsker å nullstille.

Nullstilling av kanalene påvirker ikke total-antallet.

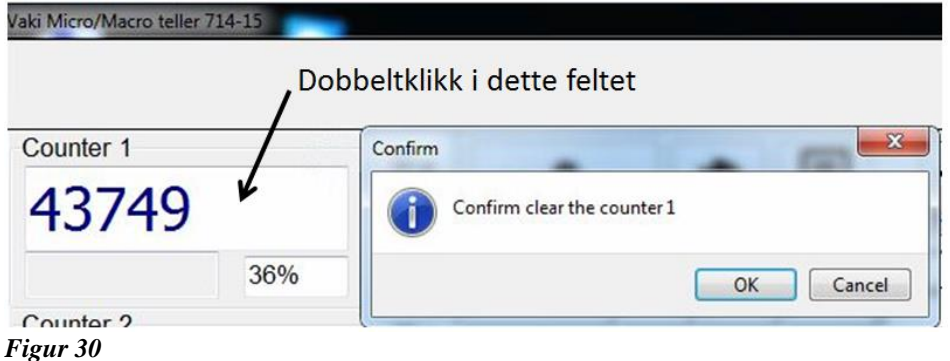

### <span id="page-23-1"></span>**13 Avslutt telling**

Trykk på knappen **STOP SESSION** når tellingen er ferdig. Følgende melding kommer da på skjermen. Trykk på **OK** for å avslutte tellingen. Trykk eventuelt **Cancel** dersom tellingen skal fortsette.

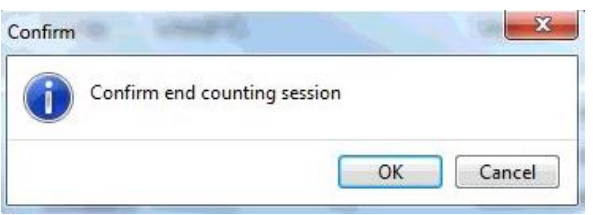

#### *Figur 31*

Videre vil følgende vindu komme på skjermen dersom en trykker OK, noe som indikerer at systemet lagrer data for hver kanal og sammenfatter alle kanalene i èn rapport til slutt.

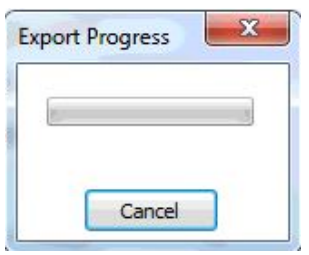

#### *Figur 32*

Tellerapporten inneholder blant annet totalt antall fisk og antall for hver enkelt kanal, eventuelle mellomlagrede verdier, og informasjon om belastningen gjennom tellingen. I tillegg lagres bildefilen for eventuell senere sjekk av resultatet.

Det er nå mulig å se på både rapport og bildefil, samt starte en ny telling.

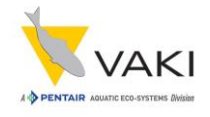

### <span id="page-24-0"></span>**14 Tellerapport**

Når knappen **STOP SESSION** trykkes, og en deretter bekrefter at tellingen er ferdig, så vil programmet automatisk generere tellerapporten. Trykk på **Report** knappen for å åpne og se på rapportene (filer med etternavn .mse). En liste med alle lagrede rapporter vil da komme til syne. Filnavnet vil inneholde dato og teksten som skrives inn i **Session description** i vinduet en får opp etter å ha trykket **START SESSION** (dvs de første 15 tegnene av denne teksten). Legg også merke til at rapporten lagres som en pdf-fil.

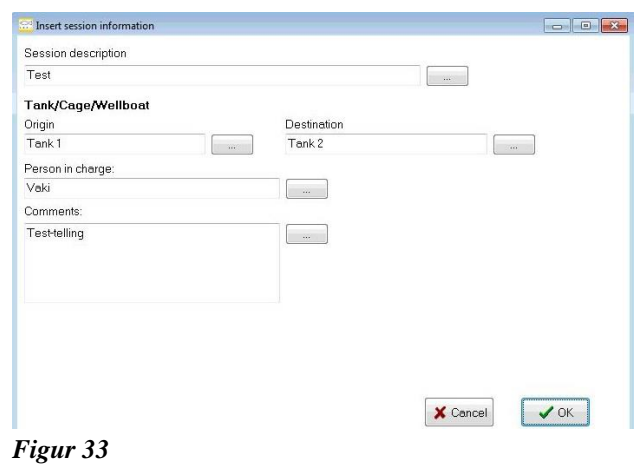

Dersom biomassemålingen er aktivert vil rapporten også inneholde gjennomsnittsvekt, total biomasse, standard avvik og et diagram som viser størrelsesfordelingen.

Firmanavn kan inkluderes i rapporten dersom feltet **Name of operator/company** fylles ut. En firma logo kan også inkluderes dersom logoen lagres i C:\Reports som Windows Bitmap format med filnavn logo.bmp og filen velges etter å ha trykket i feltet **Logo imagefile**. Begge disse feltene finner en under **Settings** knappen. *Figur 34*

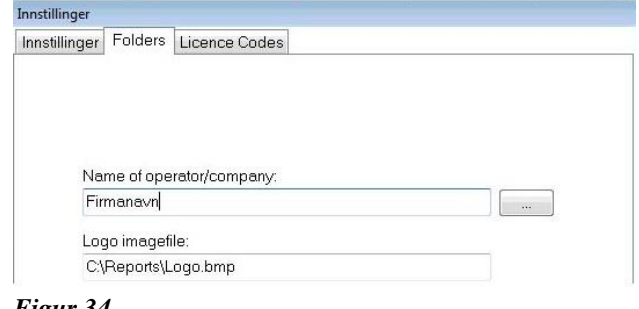

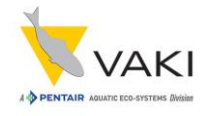

Eksempel på tellerapport (en kanal vist):

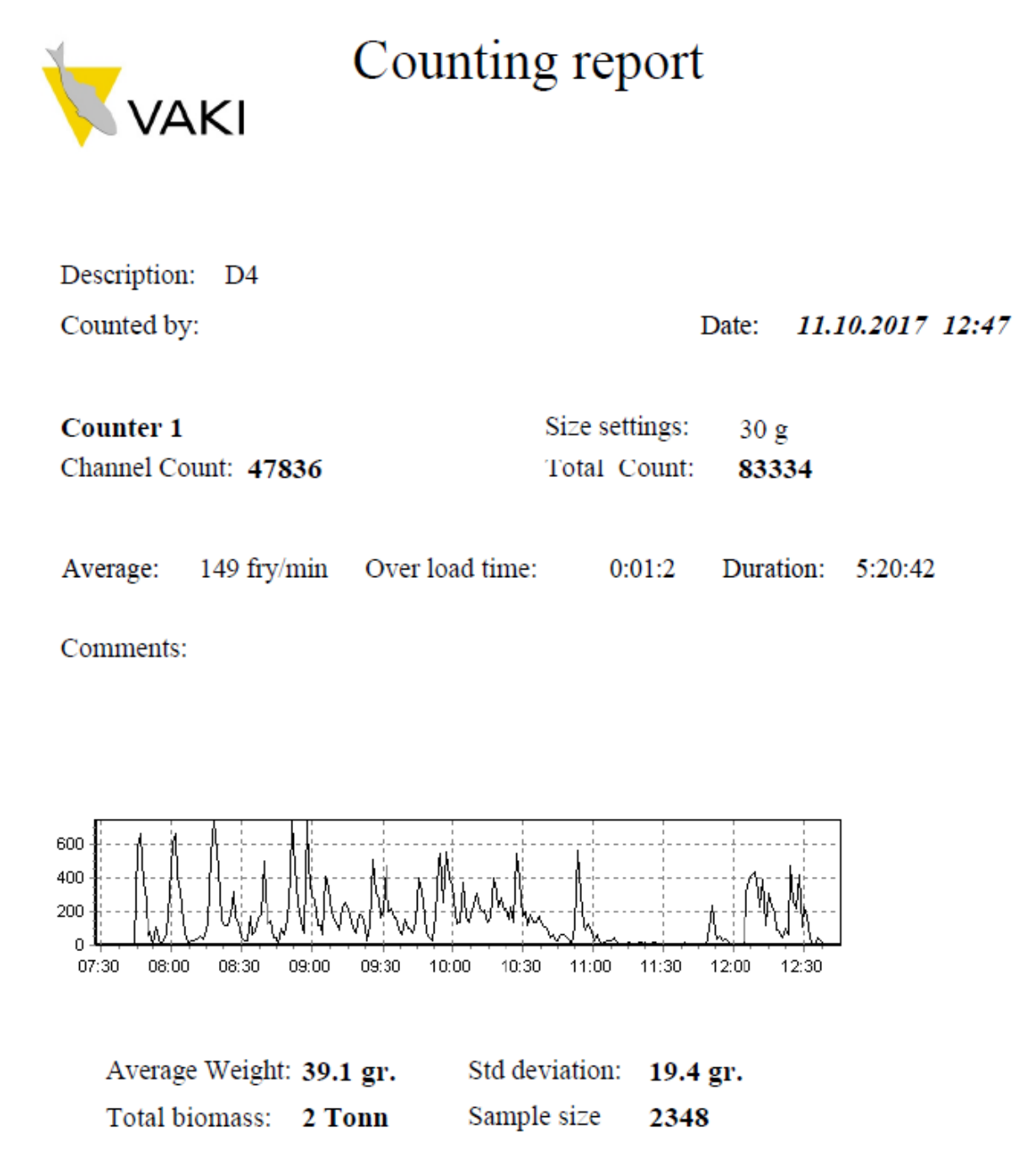

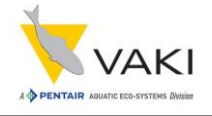

Eksempel på størrelsesfordelingsdiagram (del av tellerapporten dersom biomassemåling er aktivert):

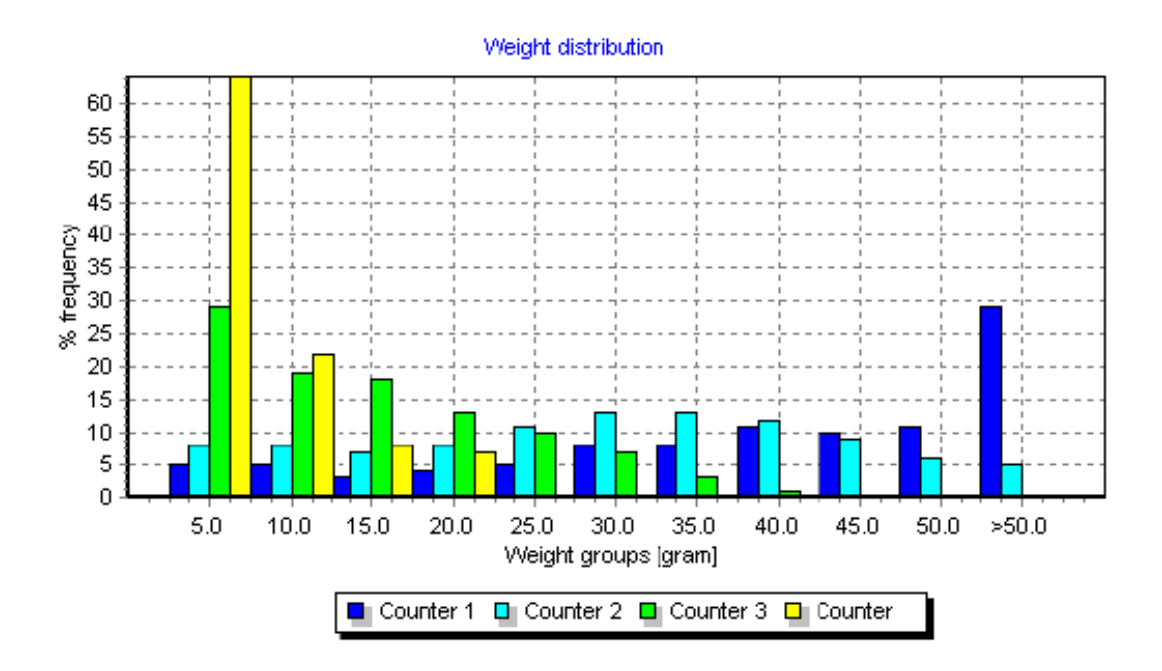

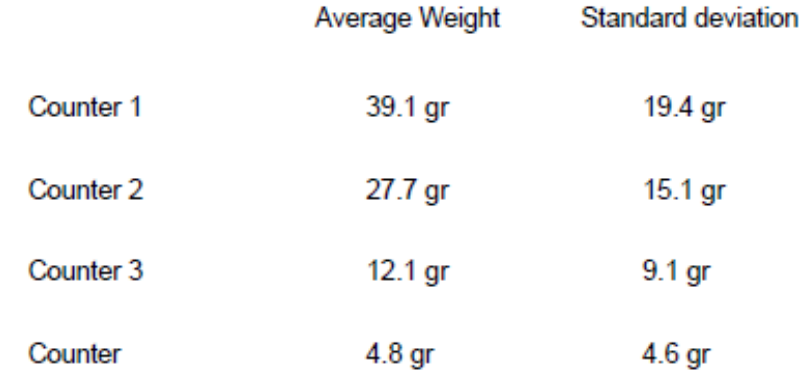

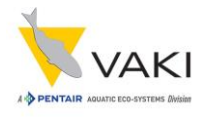

## <span id="page-27-0"></span>**15 Tellingens bildefil**

Trykk på **Images** på hovedskjermen for å se på opptaket av tellingen (bildefilen). Disse filene har etternavn .blb eller .blc. Som for rapport-filene er filnavnene også her navngitt med dato og beskrivelse. Hvert bilde representerer ca ett sekund av opptaket.

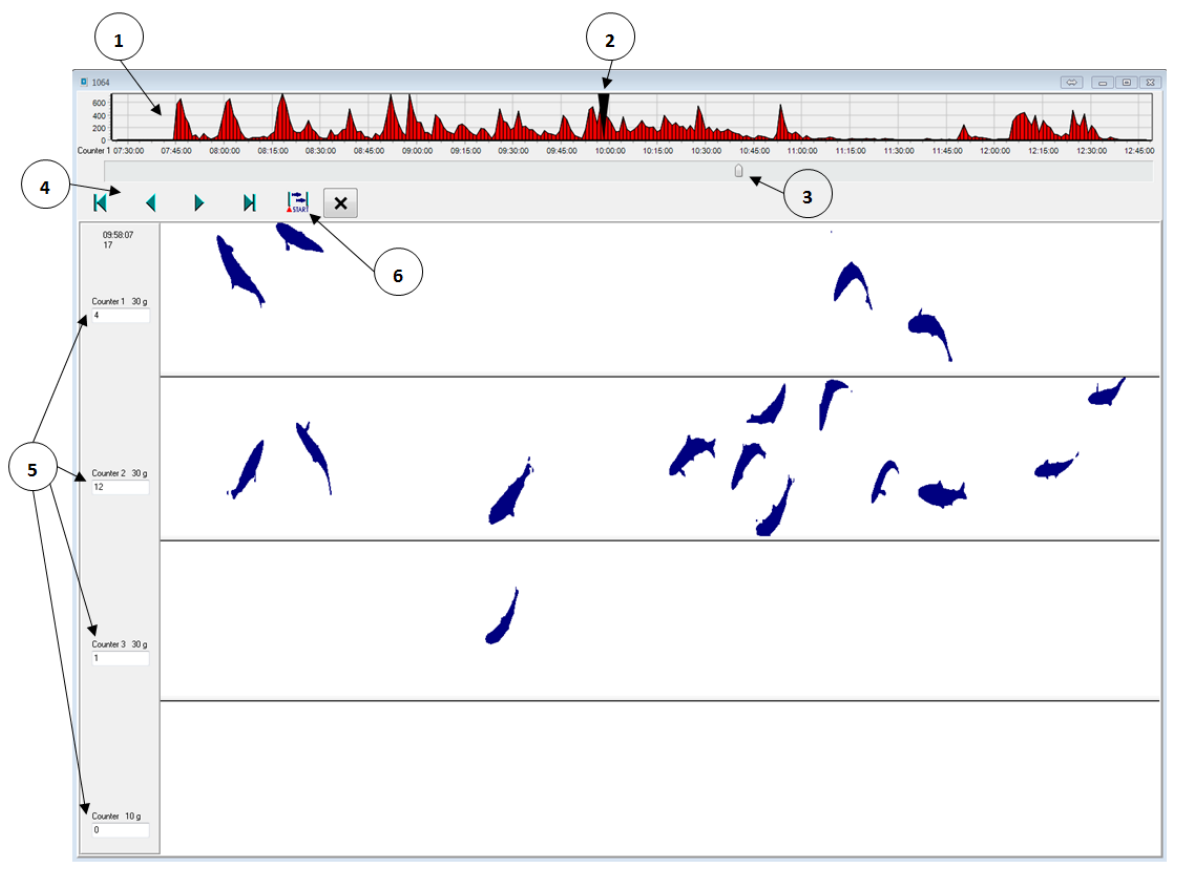

- 1. Den øverste grafen viser belastningen på telleren, altså fisk gjennom telleren per tidsenhet. Klikk i diagrammet for å bytte mellom kanalene.
- 2. Denne pekeren viser hvor i opptaket det gjeldende bildet kommer fra.
- 3. Denne pekeren kan brukes til å navigere i opptaket.
- 4. Knapper for navigasjon i opptaket:
	- ◄ ► knappene brukes til å flytte skjermbildet et steg tilbake eller et steg frem.
	- **◄ ►** knappene brukes til å gå til begynnelsen eller slutten av opptaket.
- 5. Dette feltet inneholder navnet på kanalen, størrelsesinnstillingen og antall fisk vist i bildet. Legg merke til at dersom knappen ► trykkes, så vil antallet vist plusses til antallet i forrige bilde. Dette fortsetter, så for hvert trykk vil antallet øke ift antall fisk i bildet. Dersom knappen ◄ trykkes, så vil antallet bare vise det antall fisk som befinner seg i bildet. Fisk som delvis vises i høyre kant telles med i neste bilde.
- 6. **START/END** knappen brukes til å velge et område av tellingen som skal kontrolleres. Sett for eksempel pekeren 3 på ønsket start-tidspunkt (peker 2 flytter seg sammen med peker 3). Trykk på **START** knappen. Knappen endrer seg da til **END**. Flytt deretter peker 3 til ønsket slutt-tidspunkt og trykk på **END** knappen. Deretter vil antall fisk mellom start- og slutt-tidspunkt telles, resultatet vises for hver kanal i feltet for antall (5).

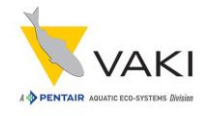

### <span id="page-28-0"></span>**16 Innstillinger**

Trykk på **Settings** på hovedskjermen for å komme til innstillinger. Følgende vindu kommer da frem.

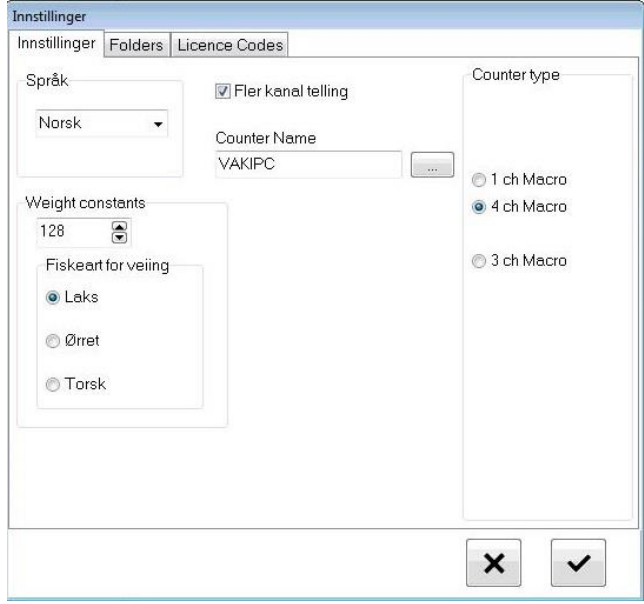

*Figur 38*

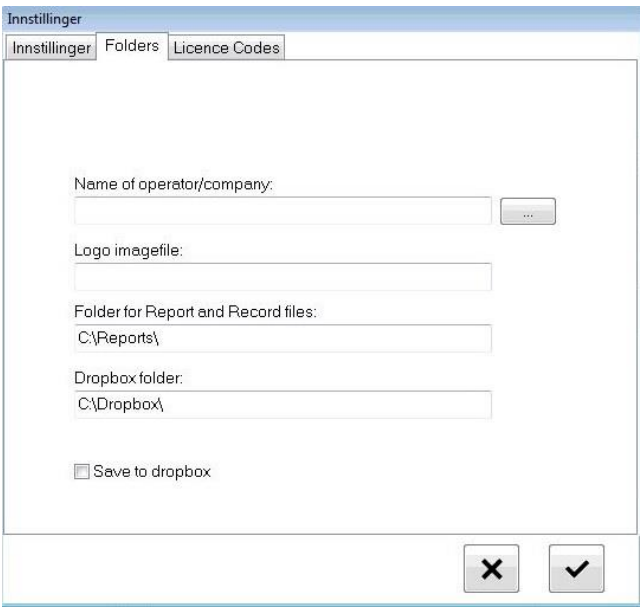

*Figur 39*

I dette vinduet kan du velge språk (engelsk, islandsk, norsk og spansk).

Vektkonstanten brukes for å finjustere vektestimeringen for hver fiskeart.

Telleren kan telle i 1 kanal, ta da bort merket foran **Fler kanal telling**.

**Counter type** indikerer hvilken type teller tellehodet er montert på.

Tellernavnet kan også endres dersom det er ønskelig.

Under **Folders** kan navnet til operatør og/eller firma legges inn, og en evt logofil. Disse vil da komme på tellerapporten.

**Folder for Report and Record files** viser hvor tellerapporter og bildefiler lagres på harddisken. Dropbox katalogen er også definert dersom Dropbox er installert/i bruk.

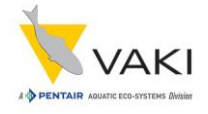

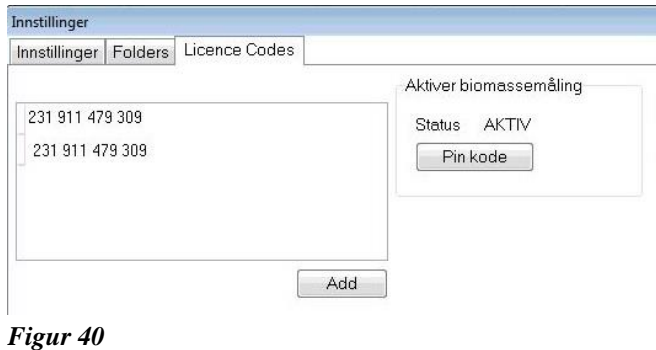

**Licence codes** inneholder informasjon om lisensene som er lagt inn på PC, samt om vektmåling er aktivert eller ikke. For å aktivere biomassemålingen må det legges inn en pin kode i vinduet som kommer frem når knappen **Pin kode** trykkes.

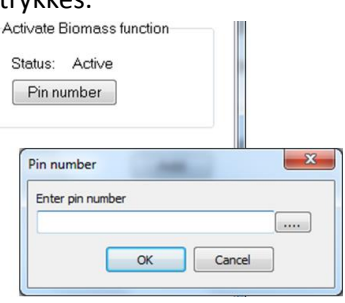

*Figur 41*

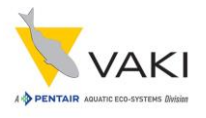

## <span id="page-30-0"></span>**17 Bytte mellom antall kanaler**

Både Micro og Macro tellere er tilgjengelig som flerkanals tellere som kan kobles til en sorteringsmaskin. Tellerne kan også brukes i en-kanals modus. For å konvertere fra fler-kanals til en-kanals må kanaldelerne avmonteres. Fisk kan da pumpes inn i en-kanals innløpet under telleren, alternativt håves inn.

Det kan også leveres kanaldelere som dekker to kanaler. Dette er særlig aktuelt når det skal sorteres, og den ene gruppen fisk for eksempel utgjør 60-70 % av totalantallet. På den måten kan denne mengden fisk fordeles over et større område av tellefeltet, dette hjelper til med å opprettholde kapasitet og nøyaktighet.

Fler-kanals utløpet kan også erstattes med et en-kanals utløp.

I telleprogrammet kan du bytte mellom en-kanals eller fler-kanals telling under **Settings** og **Innstillinger**. Det er likevel anbefalt å la telleren stå i flerkanals-modus selv om den brukes med bare en kanal. Dette tillater monitorering av fisk som passerer gjennom hver kanal-sektor for å sikre at fiskene spres over hele tellefeltet og at en kan holde kapasiteten på et maksimum.

### <span id="page-30-1"></span>**18 Oppbevaring av telleren**

Når telleren skal lagres er det viktig å ta hensyn til følgende:

- Bruk ferskvann til å fjerne eventuelle rester av saltvann på telleren etter bruk.
- Tellehodet må håndteres med forsiktighet. Ikke løft telleren etter tellehodet.
- Lagre telleren på et tørt sted hvor det er lite temperaturvariasjoner.
- Ta gjerne av PCen og oppbevar den på et sted hvor den er beskyttet mot fukt, støt og temperaturvariasjoner.
- Sett hette på eventuelle åpne kontakter på PC og tellehode.

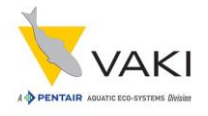

# <span id="page-31-0"></span>**19 Common Vision Blox Management Console**

Common Vision Blox er programmet som står for koblingen mellom telleprogrammet og kameraet. Ved oppstart av telleren kan det hende at kameraet får ny IP-adresse. Dette følges gjerne av feilmeldingen «**Error loading image file!**» ved oppstart av telleprogrammet, eller at det ikke oppnås kontakt med kameraet etter at telleprogrammet har startet. Uansett vil det ikke være mulig å starte en telling.

Dette problemet løses i de fleste tilfeller ved å foreta en initalisering av kameraet i henhold til følgende prosedyre.

XPS Viewer

1. Steng telleprogrammet om det kjører.

snarvei på skrivebordet.

2. Start Common Vision Blox Management Console. Programmet finnes på start-menyen under **All programs – STEMMER IMAGING – Common Vision Blox.**  Det er også mulig at det finnes en

Accessories CodeMete DALSA OuickCam GEV Dropbox Games Java Maintenance PenMount Windows Universal Driver Pleora Technologies Inc Computer Startup STEMMER IMAGING ntrol Pane Common Vision Blox Common Vision Blox Manager Common Vision Blox Viewer Documentation Default Program Favorite Samples Foundation Help and Supp Hardware Image Manager Tools TightVNC Back  $\blacktriangleleft$  $\sqrt{ }$  $\circ$ Shut down

*Figur 42*

- 3. Vinduet vist til høyre kommer frem når **Common Vision Blox Management Console** er startet.
- 4. Velg meny **3 – GenlCam**, indikert med rød pil.

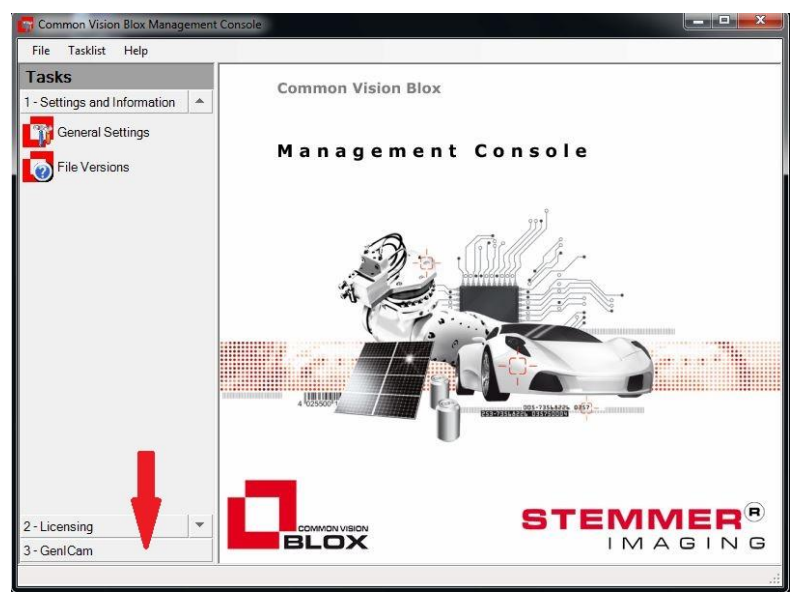

*Figur 43*

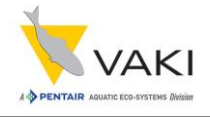

5. Trykk på **Device Configurator**, og deretter på knappen **Discover** for å finne kameraet.

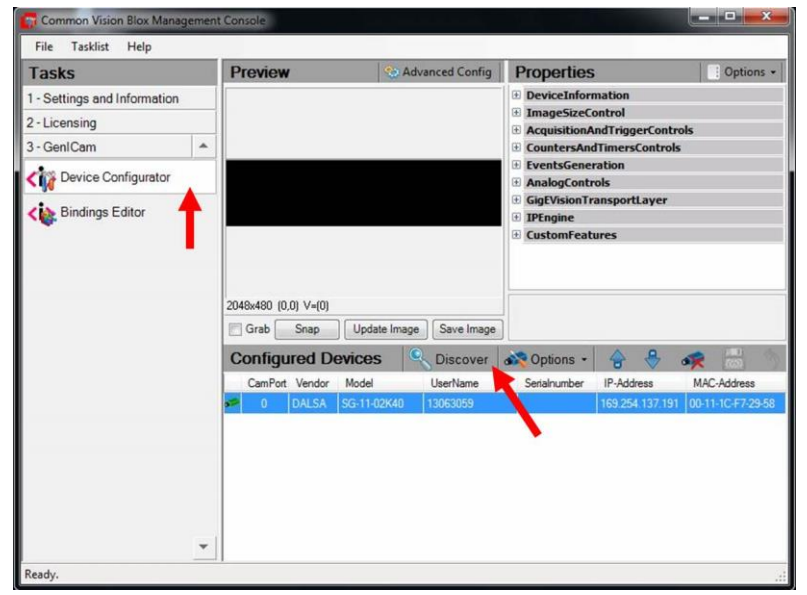

*Figur 44*

6. Trykk på lagre-symbolet når kameraet er funnet. Knappen blir aktiv når det har skjedd endringer i oppsettet. Dersom du ikke trykker lagresymbolet, og bare stenger Management Console, vil du få sprøsmål om du ønsker å lagre endringer i det programmet stenges. Trykk i så fall **Yes**.

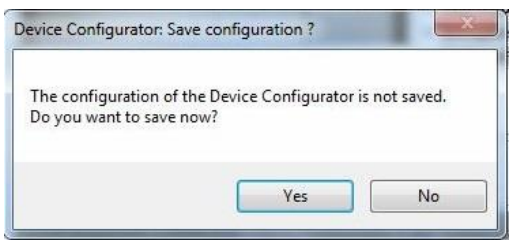

Ready. *Figur 46*

*Figur 45*

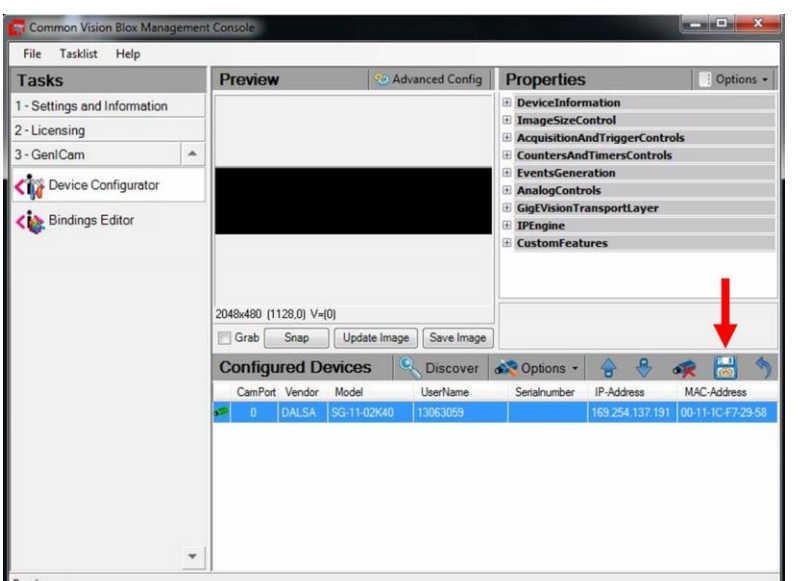

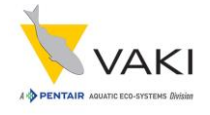

7. Det er også mulig å se videostrømmen fra kameraet i Management Console. Trykk i så fall på det lille feltet rett til venstre for grab, sånn at det kommer en hake der.

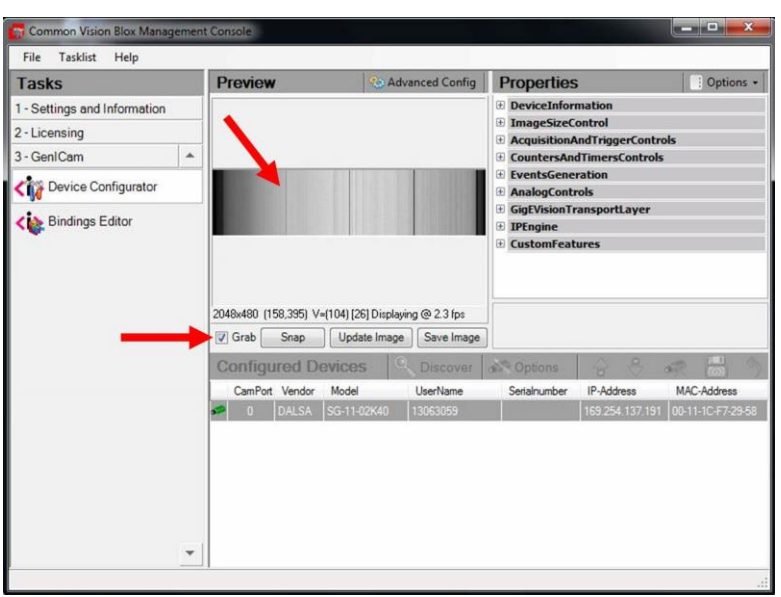

*Figur 47*

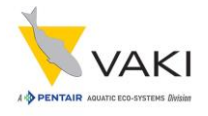

### <span id="page-34-0"></span>**20 VAKI Smart Flow**

Micro og Macro tellerne kan tilkobles VAKI Smart Flow. Dette systemet kan elektronisk samle inn informasjon fra alle VAKI enhetene det har tilkoblet, for eksempel pumpe, sorteringsmaskin og teller. Hver enhet kan da kontrolleres og justeres elektronisk. Dette gjør det mulig å optimalisere hver sortering og/eller telling for å oppnå et nøyaktig resultat i forhold til målsettingen.

Eksempel: Dersom det er ønskelig at telleren får samme mengde biomasse i alle kanaler, så kan sorteringsmaskinen gjennom tellingen justeres sånn at kanalen med de minste fiskene får det høyeste antallet - for å justere for den relative vektforskjellen mellom fiskene.

Fordeler med Smart Flow:

- Høyere kvalitet på operasjonene.
- Systemet samler og lagrer verdifull informasjon.
- Vaki enhetene kan kommunisere med hverandre, for best mulig resultat.
- Sorter etter biomasse eller antall.
- Enkel tilgang på alle data.
- Logging av prosessene for fremtidig bruk og/eller referanse.
- Logging av prosessene lager et grunnlag for et ekspertsystem, dvs at basert på tildligere erfaringer så kan riktige korrigerende tiltak iverksettes i ulike situasjoner.
- Preventivt vedlikehold kan baseres på logget bruk.

Mer informasjon kan finnes på [pentairaes.com/vaki-macro-micro-counter.html.](https://pentairaes.com/vaki-macro-micro-counter.html) Se også vedlegg til denne manualen.

## <span id="page-34-1"></span>**21 VAKI Cloud**

Pentair Aquatic Eco-Systems VAKI cloud er en internett-basert applikasjon som tilbyr brukerne en detaljert oversikt over informasjon og data fra tellerne. VAKI tellerne genererer en mengde data ved hver telleoperasjon, og disse dataene lastes opp til en ekstern database når telleren er koblet til internett.

VAKI Cloud applikasjonen gjør det mulig for autoriserte brukere å se på telledataene fra hvor som helst, når som helst. VAKI Cloud er et verdifullt verktøy som brukes av oppdrettsnæringen over hele verden.

Se vedlegg o[g https://pentairaes.com/vaki](https://pentairaes.com/vaki) for mer informasjon.

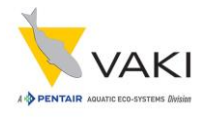

### <span id="page-35-0"></span>**22 VAKI Macro Micro app**

Til din telefon eller nettbrett kan du laste ned en app som hjelper deg å overvåke og kontrollere Macro og Micro tellerne. Ved hjelp av denne appen kan du blant annet laste ned og se på pdf-tellerapportene og styre de fleste funksjonene til telleren. Appen er enkel i bruk og kan forenkle telleprosessen.

Appen har fire hovedvinduer:

- Telling
- Innstillinger
- Rapporter
- Synlighet (visibility)

Se<https://pentairaes.com/vaki> for mer informasjon.

Skjermbilder fra appen:

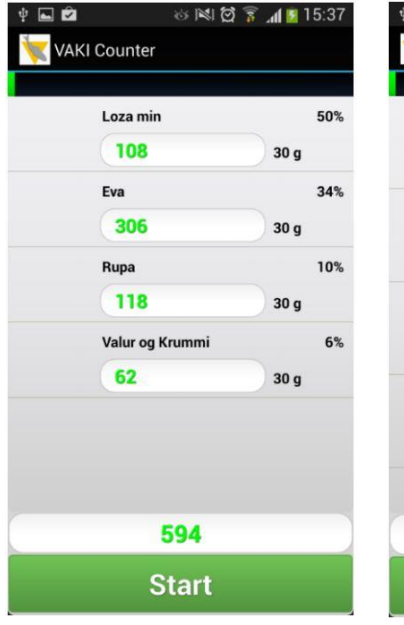

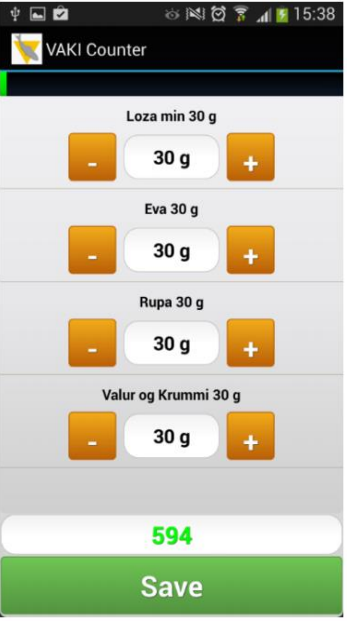

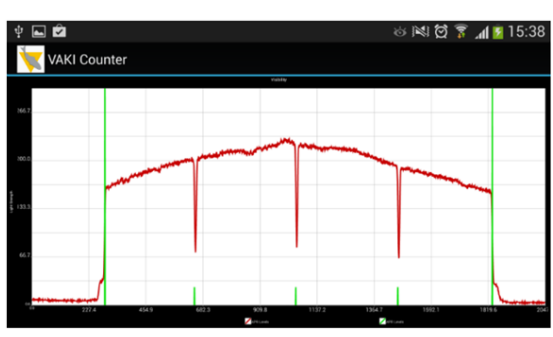

*Figur 50*

*Figur 48 Figur 49*

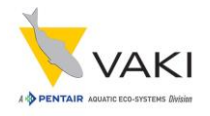

# <span id="page-36-0"></span>**23 Tekniske spesifikasjoner for Micro/Macro**

#### **Micro størrelse:**

2.3 x 0.8 x 1.7-2.3 m (L x B x H)

#### **Macro størrelse:**

 $2.3 \times 1.3 \times 1.9 - 2.6 \text{ m}$  (L x B x H)

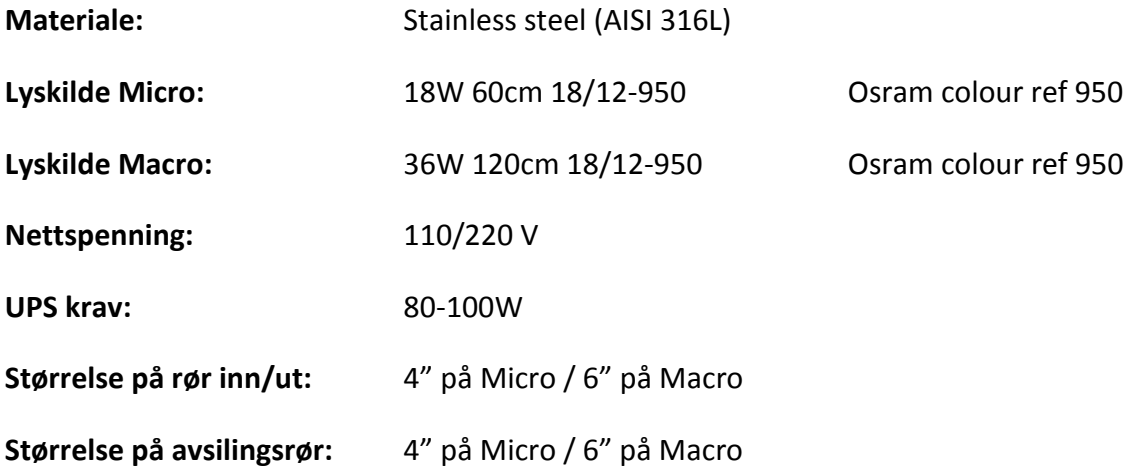

#### **Kapasitet:**

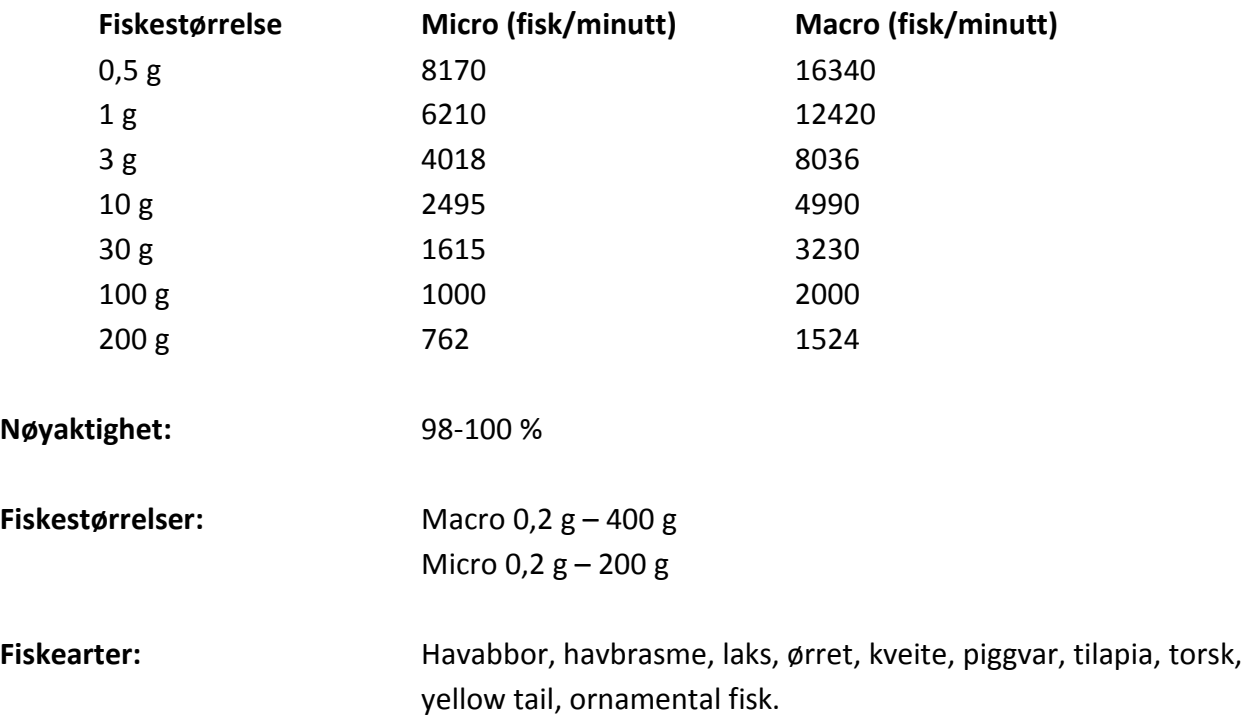

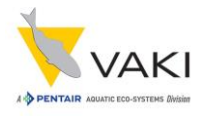

# <span id="page-37-0"></span>**24 Service-informasjon**

Kontaktinformasjon for service og/eller assistanse på Vaki-utstyr:

**E-post:** [service.no@pentair.com](mailto:service.no@pentair.com) **Tlf:** +47 55 93 60 00

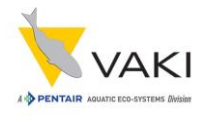

## <span id="page-38-0"></span>**25 Vedlegg**

- Vedlegg 1 Mini brukermanual for Micro/Macro fisketeller
- Vedlegg 2 Macro tegninger
- Vedlegg 3 Micro tegninger
- Vedlegg 4 Online service kontrakt
- Vedlegg 5 VAKI Smart Flow (foreløpig bare på engelsk)
- Vedlegg 6 VAKI Cloud brukermanual

(Vennligst legg merke til at angitt skala ikke nødvendigvis kan brukes på tegningene i disse vedleggene.)

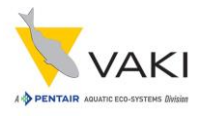

### <span id="page-39-0"></span>**Vedlegg 1 – Mini brukermanual for Micro/Macro fisketeller**

Brukes som referanse-dokument sammen med brukermanualen for Micro/Macro.

- 1. Sjekk at telleren står stabilt og horisontalt.
- 2. Start telleren ved å trykke på **ON**knappen.
- 3. Vent til lampen er varm og programmet har startet opp (ca 10 minutter).
- 4. Sørg for at speil og vinduer er rene.

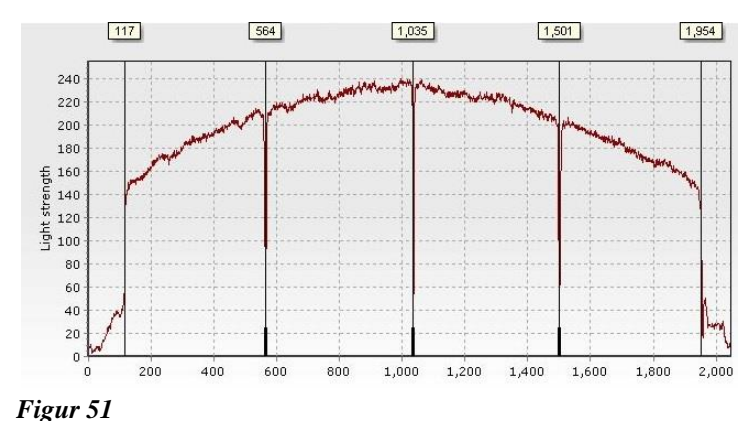

- 5. Sjekk visibility kurven, kalibrer uten vann dersom den ikke er OK.
- 6. Velg riktig størrelsesgruppe for fisk i hver kanal.
- 7. Start fiskepumpen uten å pumpe fisk gjennom for å se om vannmengden er riktig. Dersom telleren begynner å telle uten at det går fisk gjennom, så må vannmengden ned. Sjekk evt også innstillinger for størrelse.
- 8. Dersom vannmengden er passelig, trykk på **START SESSION** og legg inn ønsket informasjon om anlegg, tank og evt andre kommentarer. Pass på å bare bruke bokstaver og tall, ikke bruk tegn som /&%#?+\. Da vil filen ikke lagres og tellerapport og bilder vil gå tapt.
- 9. Telleren skal nå være klar for telling, eldre telleresultater forsvinner og alle tall skal være 0.
- 10. Nederst i venstre hjørne skal det nå stå **Counting**. Dersom det ikke står Counting så vil ikke telleren telle.
- 11. Det er mulig å mellomlagre tellestatus under telling ved å trykke på **Store** knappen. Verdiene ved tidspunktet knappen blir trykket vil da bli inkludert i tellerapporten, sammen med tidspunktet.
- 12. Under tellingen vises en grønn bar øverst på hovedskjermen. Denne endres til gul eller rød dersom antallet fisk som pumpes gjennom telleren blir for høyt. Dette er en indikasjon på tellerens kapasitet, gul og rød sone bør unngås for å unngå undertelling.
- 13. Levèr fisk i jevnest mulig tempo, jevn og kontinuerlig levering av fisk og vann gir best telleresultat.
- 14. Når tellingen er ferdig, trykk på **STOP SESSION**. Tellefilene blir generert og lagret.
- 15. For utskrift av rapporten eller kontroll av tellefilene, bruk funksjonene Images og Report på hovedskjermen. Navn på filene blir laget av tellingens dato og beskrivelse, filenes suffix er .blb (skyggebilder) og .mse (rapport). Tellerapporten lagres også som pdf-fil. Se gjerne på bildefilen rett etter at tellingen er gjennomført for å sjekke at tellingen ikke har blitt påvirket av vann eller andre urenheter.
- 16. Programmet RecordReader kan også brukes for å gå gjennom bildefilen fra hvilken som helst PC. Dette programmet kan finnes p[å http://pentairaes.com/media/requestforquote/wellboat/recordreader.exe.](http://pentairaes.com/media/requestforquote/wellboat/recordreader.exe)

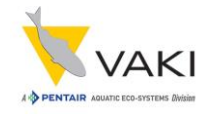

<span id="page-40-0"></span>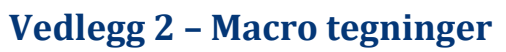

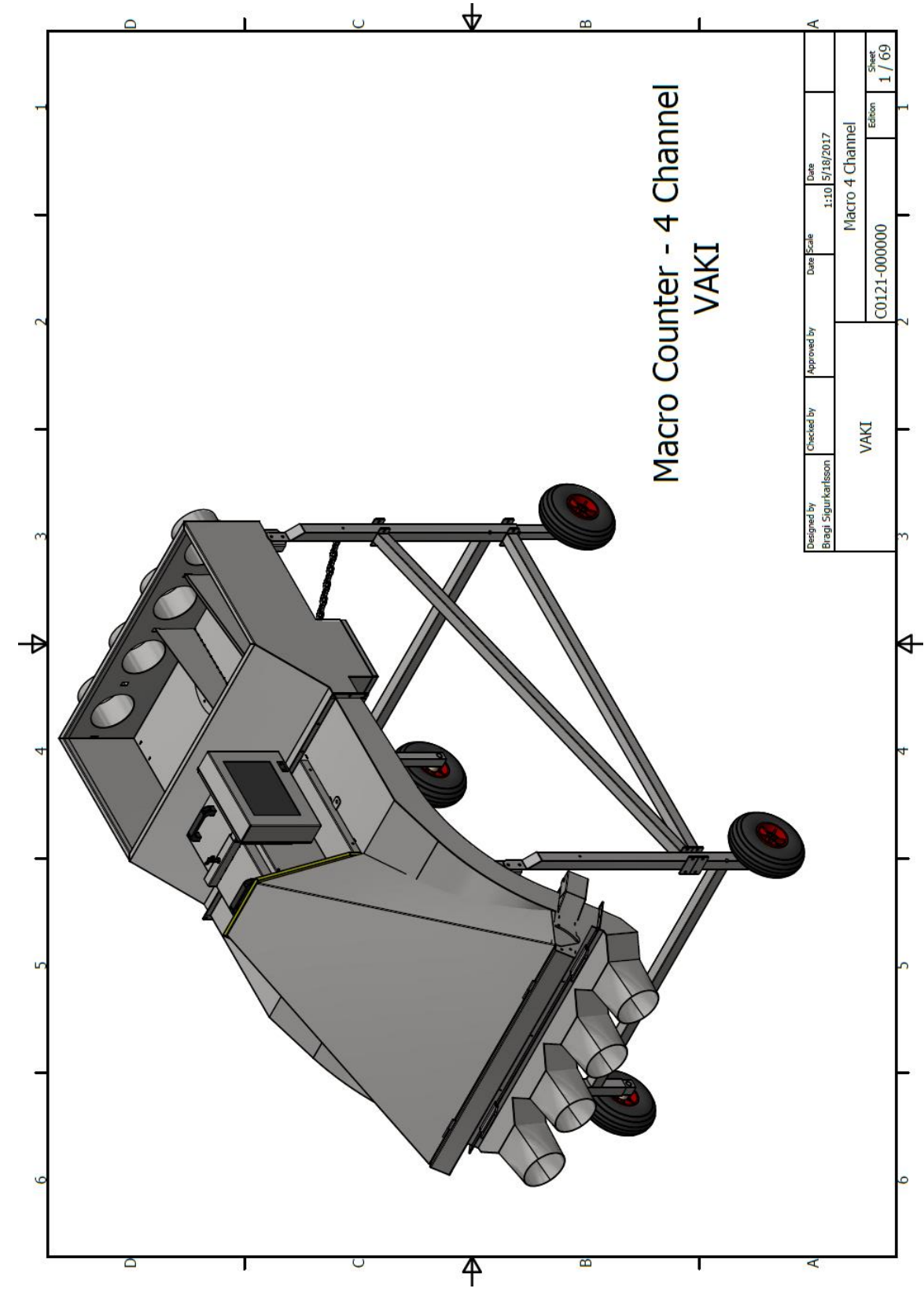

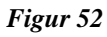

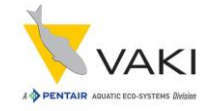

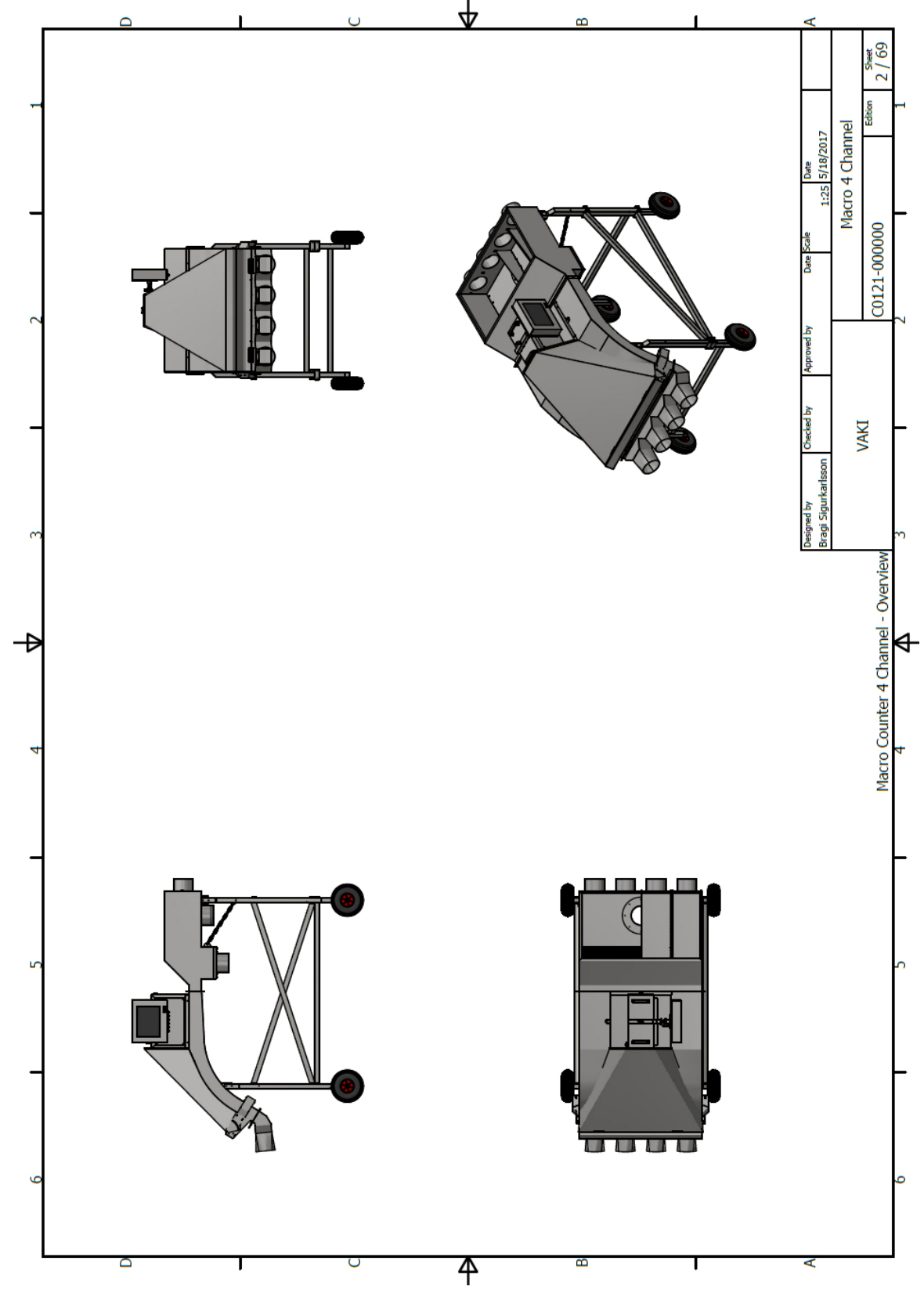

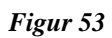

# Manual for Micro/Macro fisketeller

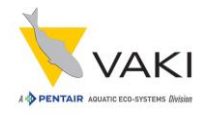

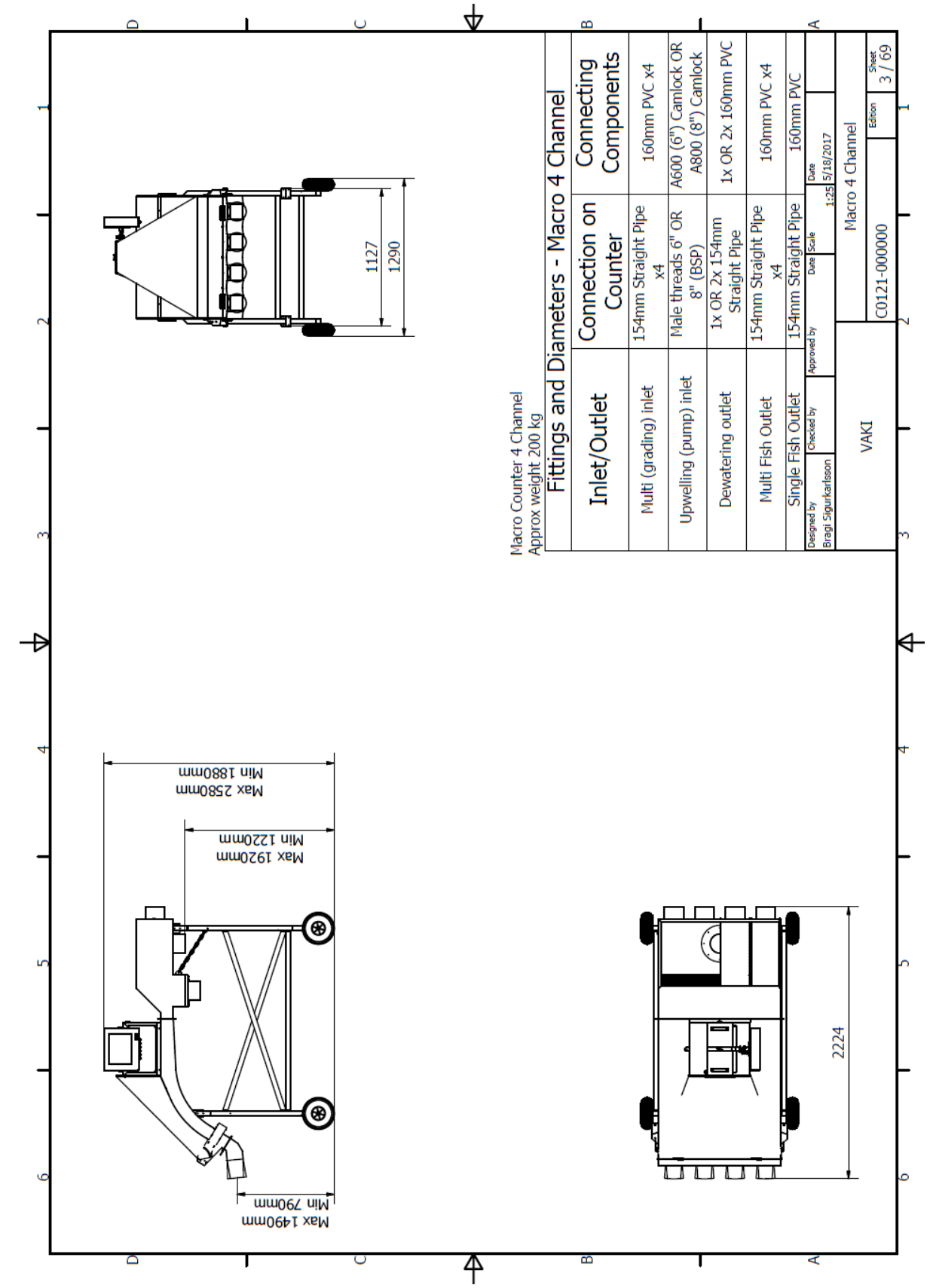

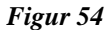

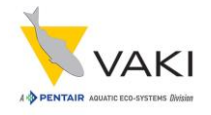

<span id="page-43-0"></span>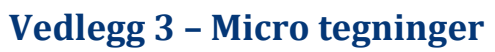

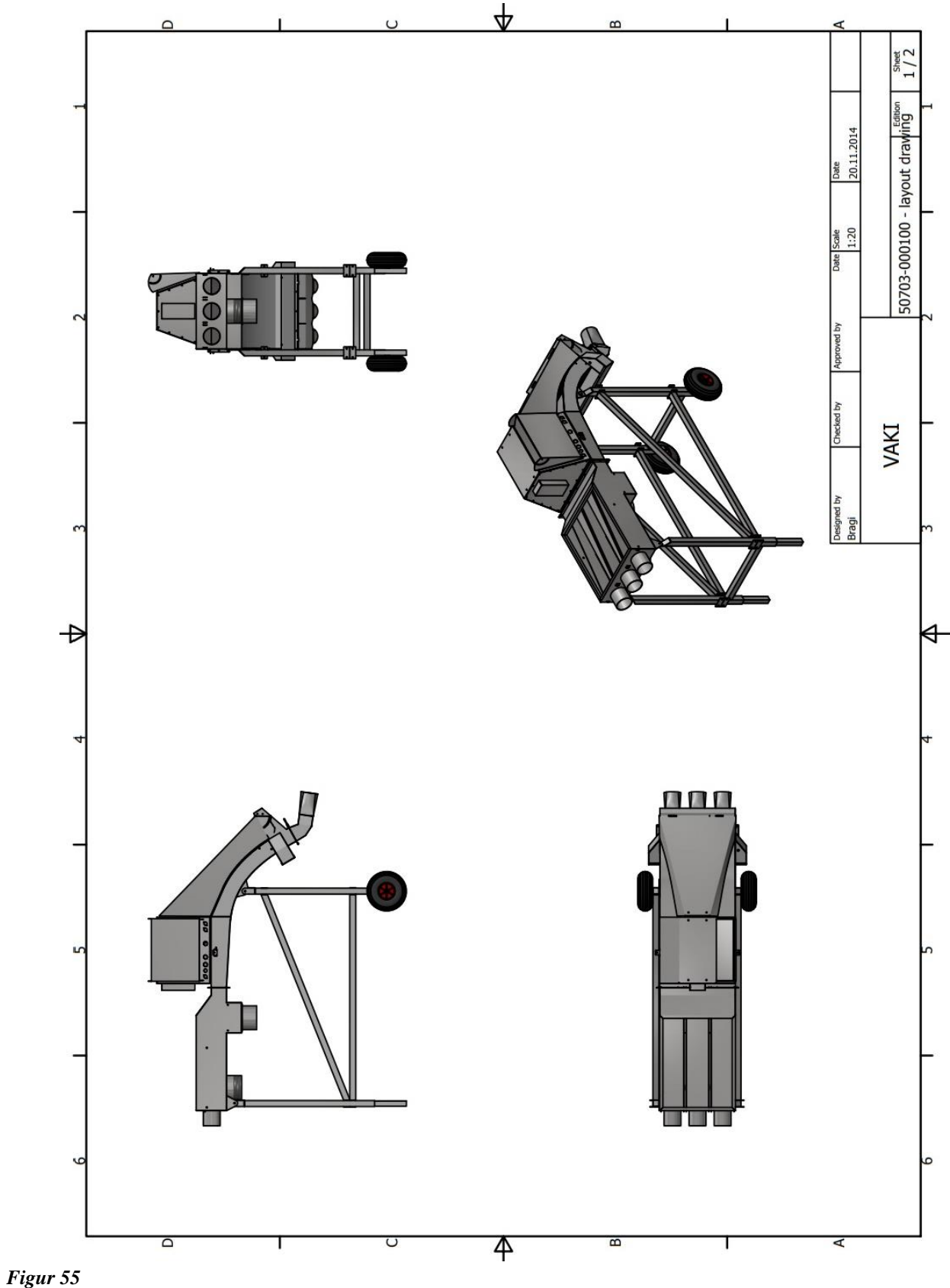

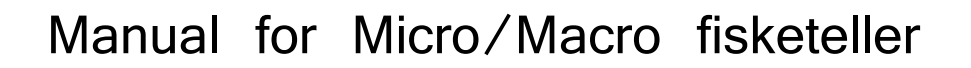

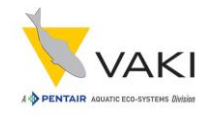

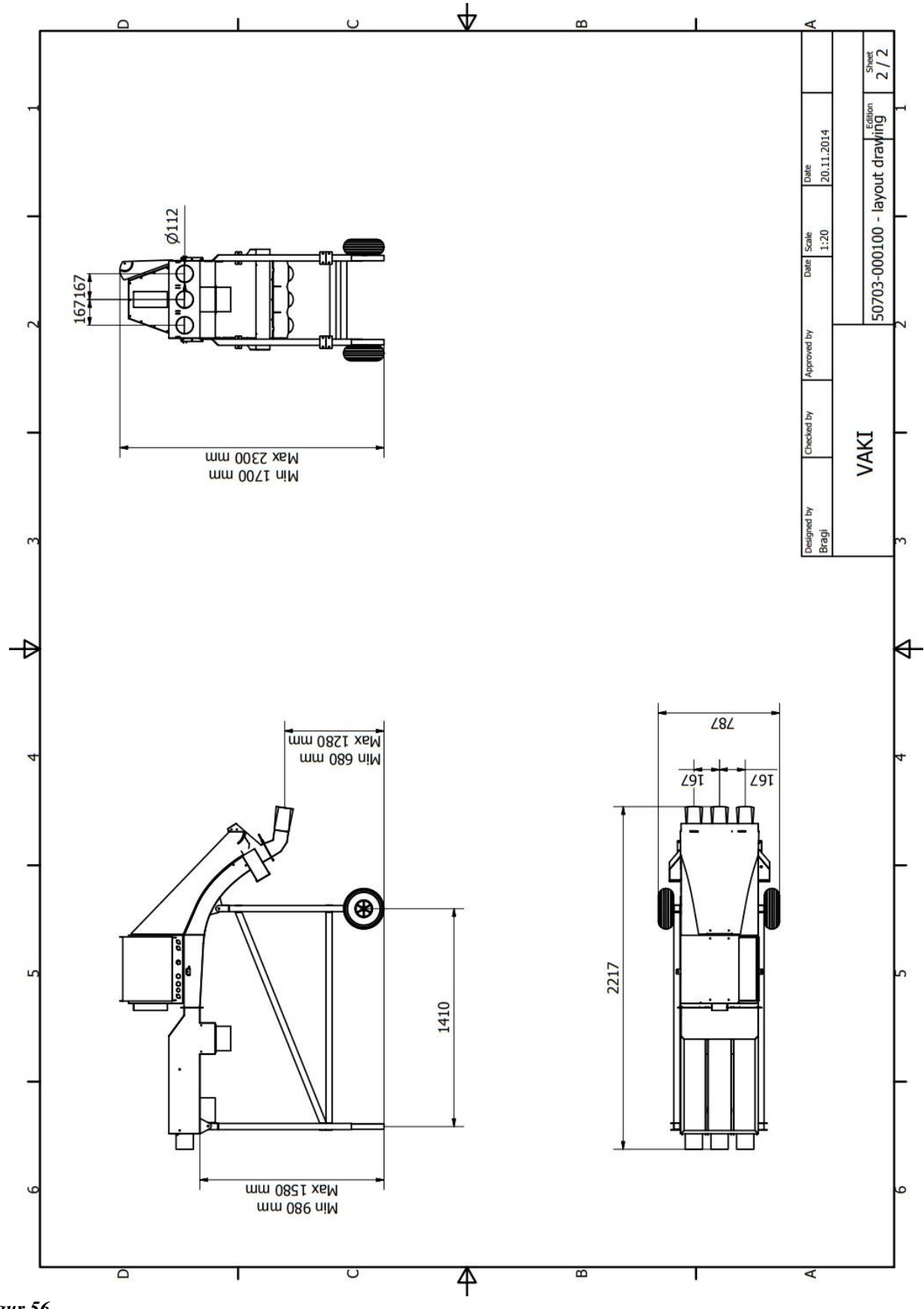

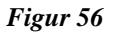

<span id="page-45-0"></span>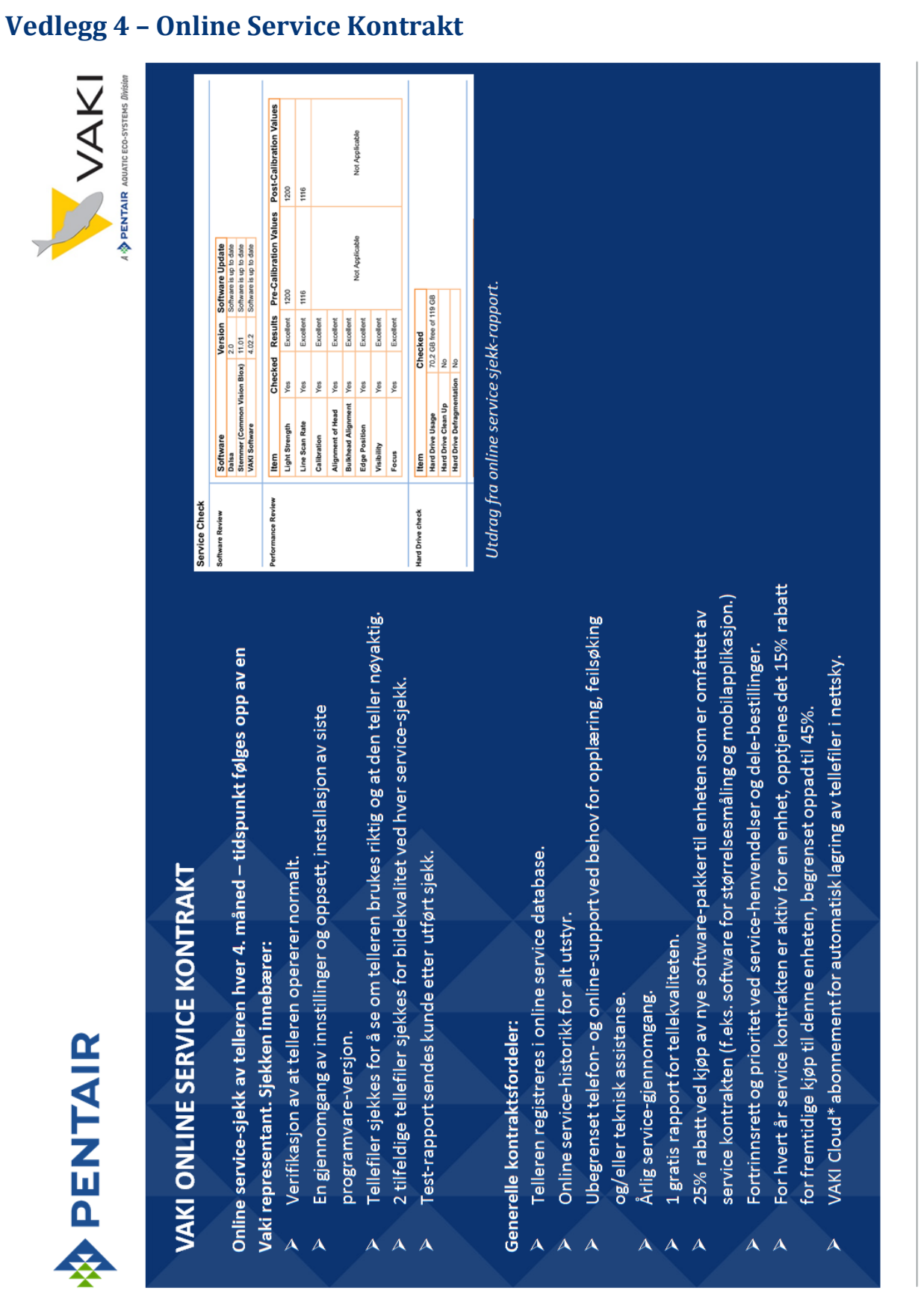

FOR MER INFO OG/ELLER BESTILLING, KONTAKT PREBEN STRAND – TLF +47 975 92 374 – E-POST PREBEN.STRAND@PENTAIR.COM

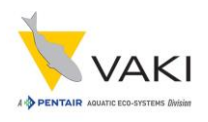

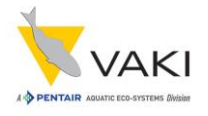

### <span id="page-46-0"></span>**Vedlegg 5 – VAKI Smart Flow**

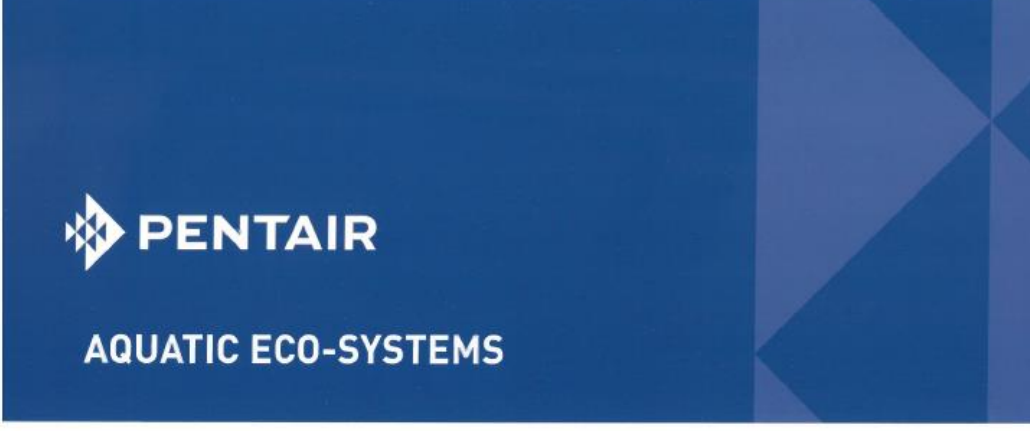

# **VAKI** SMART FLOW

The Smart Flow System gathers information from all devices. This facilitates the optimization of every grading/ counting operation as the various devices can be controlled and fine-tuned electronically in order to result in more precise controlled output.

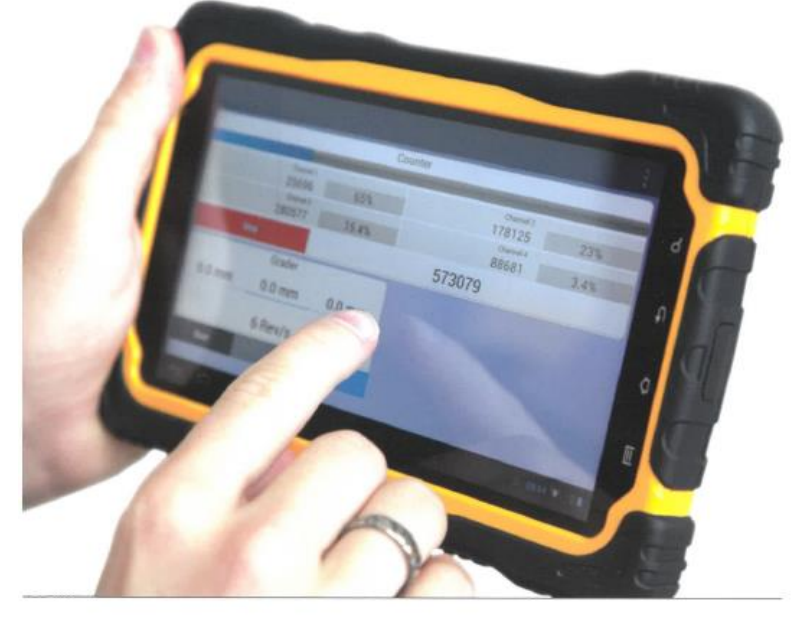

# FEATURES

- · All devices can be controlled and fine-tuned electronically "on the fly"
- . Monitoring quality of the operation . Monitor the operation on mobile
- device • Dynamic grading<br>a) Preset % for lowest grade b) Even biomass in all grades
- · Emergency alarm
- · System logs every operation
- · Fully integrated and compatible with all species

# BENEFITS

- · Higher quality of operations
- · Collects and stores valuable information
- · The devices can interact, for maximum results
- · Grade on biomass or number
- · Easy access of all data
- · Logging of the process for future reference and tracing
- · Logging of the process creates a base for expert system
- · Preventive maintainence based on logged duty cycle

PentairAES.com

# Manual for Micro/Macro fisketeller

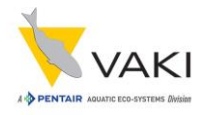

# ONLINE DATEBASE/LOCAL SERVER PUMP SPEED ADJUSTMENT AUTOMATIC FEEDBACK CONTROL  $\begin{array}{c} 0.0133 \\ 0.01433 \\ \end{array}$ alla.

#### REGULATING DENSITY CONTROL

# COMPONENTS

#### **DENSITY CONTROL**

**GRADER** 

grading category.

Automates the regulation of fish density to enhance grading/counting accuracy. The process is fully automated.

The feedback loop between the counter

and grader can relieve the user from

having to monitor the grading process manually and can result in an optimal

distribution achieved between each

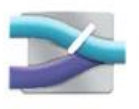

#### **FISH PUMP**

The counter measures the speed of flow and sends the information to the pump in order to regulate the pumping speed of the water and fish to prevent overload of grader/counter.

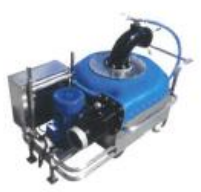

#### **COUNTER**

The counter measures both size and number of fish that passes through the grader in each grading categories. The counter can thus estimate the relative size distribution category.

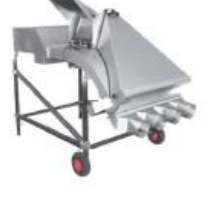

#### **COUNTING REPORT**

Automatic reporting system of all measured fish available along with the counting file containing the images of all the fish.

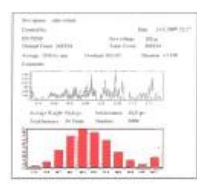

By integrating a feedback loop between the grader and the counter, both slit and rotation settings of the grader can be adjusted to reach the optimal quantity of fish in each category.

As an example, if an equal biomass distribution is preferred between all categories, the counter will adjust the grader so that the category with e.g. small fish receives the largest number of fish to adjust for the relative weight difference of each individual fish.

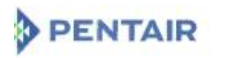

#### **AQUATIC ECO-SYSTEMS**

Pentair Aquatic Eco-Systems/VAKI Akralind 4, 201 Kopavogur, Iceland +354 595 3000 PentairAES.com/VAKI

All Pentar trademarks and logos are owned by Pentar or one of its global affiliates. Pentar Aquatic Eco-Systems® and VAKI® are trademarks and/or registered trademarks of Pentar<br>Aquatic Eco-System, Inc. and/or its affiliate

@2017 Pentair Aquatic Eco-Systems, Inc. All rights reserved

#### *Figur 59*

PAF5100-140-A

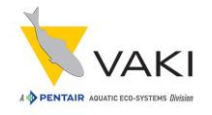

## <span id="page-48-0"></span>**Vedlegg 6 – VAKI Cloud brukermanual**

(Starter på neste side)

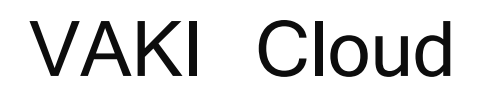

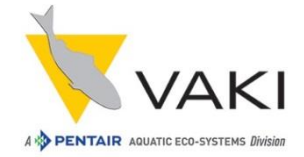

# Brukermanual

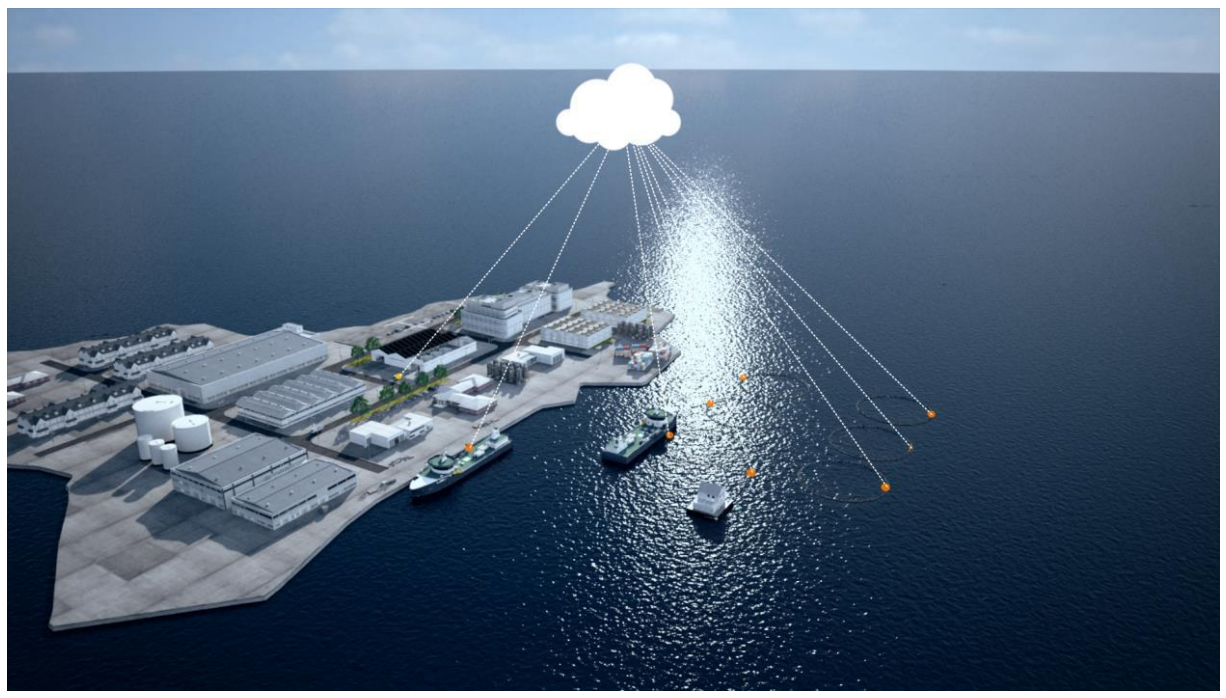

*Figur 60*

Utgave: Jan 2018

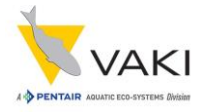

# **Innhold**

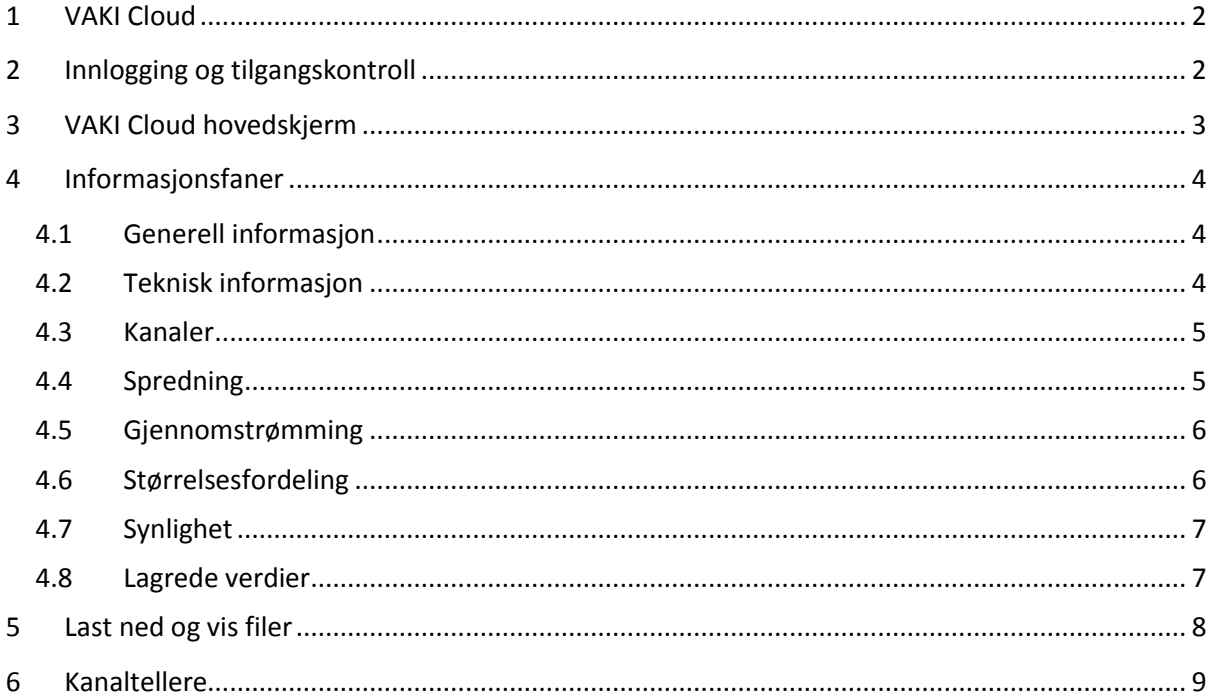

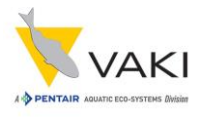

# <span id="page-51-0"></span>**1 VAKI Cloud**

Pentair Aquatic Eco-Systems VAKI Cloud er en internett-basert applikasjon som tilbyr brukerne en detaljert oversikt over informasjon og data fra tellerne. VAKI tellerne genererer en mengde data ved hver telleoperasjon, og disse dataene lastes opp til en ekstern database når telleren er koblet til internett.

VAKI Cloud applikasjonen gjør det mulig for autoriserte brukere å se på telledataene fra hvor som helst, når som helst. VAKI Cloud er et verdifullt verktøy som brukes av oppdrettsnæringen over hele verden.

VAKI Cloud finnes på [counters.vakicloud.com.](http://counters.vakicloud.com/)

# <span id="page-51-1"></span>**2 Innlogging og tilgangskontroll**<br>Hver bruker blir tildelt et brukernavn og passord select <sup>Organisation</sup>

Hver bruker blir tildelt et brukernavn og passord for å få tilgang til VAKI Cloud.

Passordet må endres ved første pålogging. Senere kan en bytte passord ved å trykke på brukernavnet sitt øverst i det høyre hjørnet, og velge «Change Password».

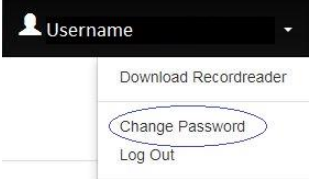

#### $\overline{V_{\text{G}}(x)}$

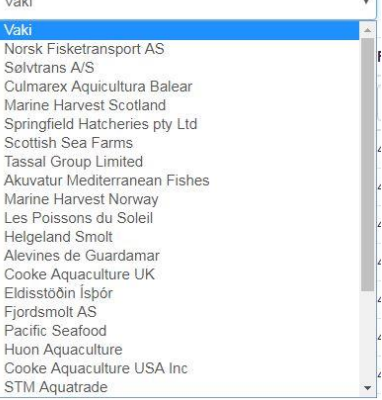

#### *Figur 62*

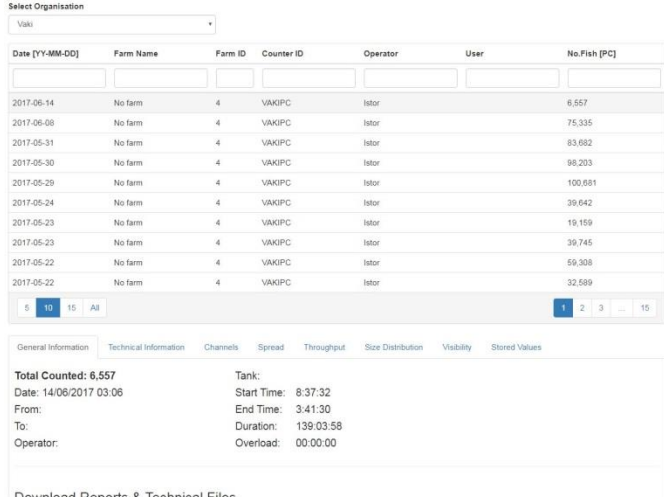

*Figur 63*

*Figur 61*

organisasjonene du har tilgang til. Når du klikker på en organisasjon vil alle lagrede tellinger for denne organisasjonen bli vist i en liste. Når du så velger en telling vil det komme frem et nytt felt med 8 faner:

Generell Informasjon

Ved pålogging kan du velge blant de

- Teknisk Informasjon
- Kanaler
- Spredning
- Gjennomstrømning
- Størrelsesfordeling
- Synlighet
- Lagrede Verdier

Hver fane inneholder informasjon og/eller graf eller diagram fra valgt telling.

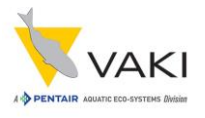

# <span id="page-52-0"></span>**3 VAKI Cloud hovedskjerm**

Dette er skjermen som åpnes etter pålogging. Informasjonsfanene i den nedre del av bildet under kommer frem etter at organisasjon og telling er valgt.

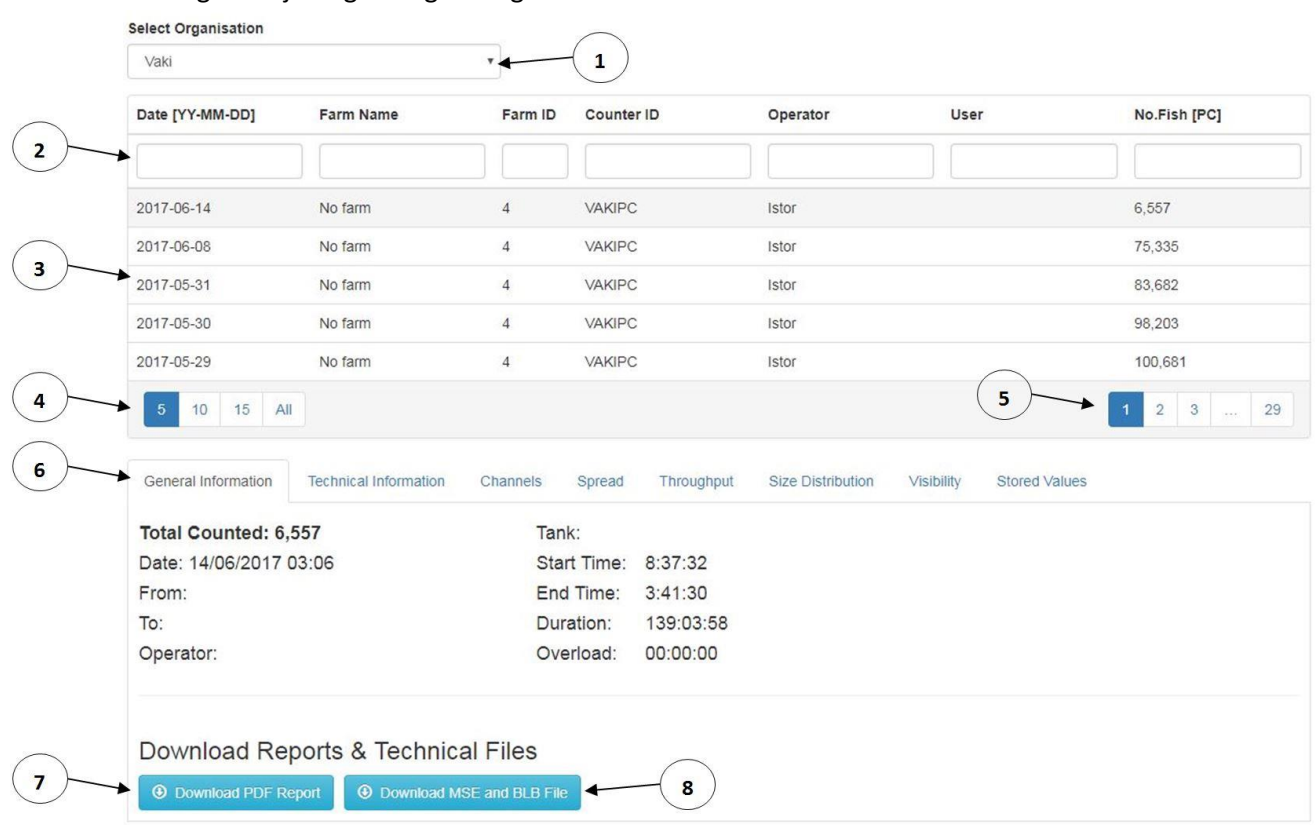

#### *Figur 64*

- 1. Velg organisasjonen du vil se på.
- 2. Søkefelter, bruk disse for å søke blant tellingene.
- 3. Liste med lagrede tellinger.
- 4. Disse knappene bestemmer hvor mange tellinger som skal vises i listen.
- 5. Bruk disse knappene for å bla mellom sidene med tellinger. Antallet sider endres avhengig av hvor mange tellinger som skal vises per side.
- 6. Fanene inneholder forskjellig informasjon om valgt telling.
- 7. Trykk på **Download PDF Report** for å laste ned pdf-filen fra valgt telling.
- 8. Trykk på **Download MSE and BLB** File for å laste ned de tekniske filene fra valgt telling.

Merk at knappene 7 og 8 bare er synlig under fanene Generell Informasjon og Teknisk Informasjon.

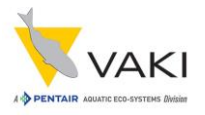

### <span id="page-53-0"></span>**4 Informasjonsfaner**

Informasjonsfanene inneholder informasjon om den valgte tellingen.

#### <span id="page-53-1"></span>**4.1 Generell informasjon**

Fanen General Information (Generell Informasjon) inneholder litt grunnleggende informasjon om valgt telling. Total mengde fisk telt er skrevet med uthevet skrift. Fra, til, operatør og tank vil være den samme informasjonen som legges inn på kontrollenheten til telleren ved starten av tellingen. Ellers er det lagt inn litt tidsinformasjon.

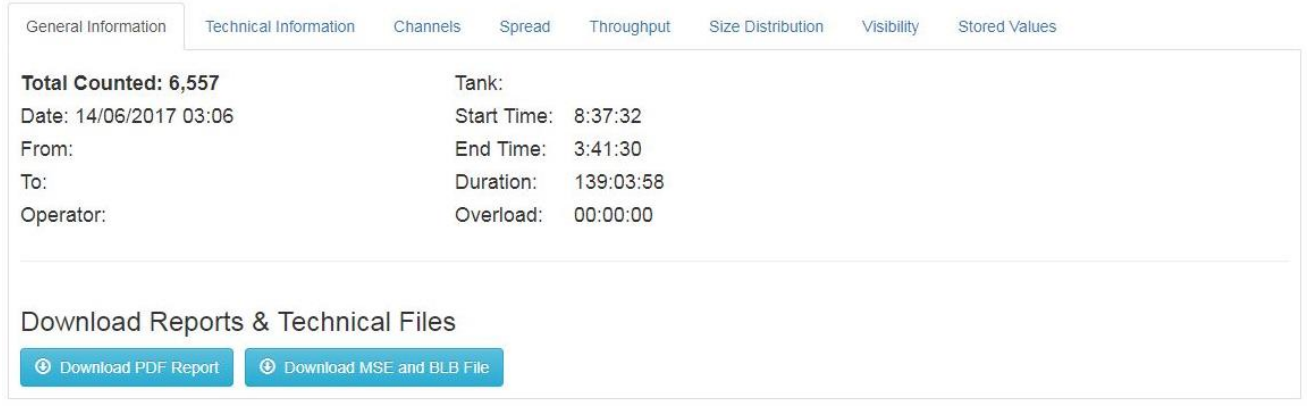

*Figur 65*

### <span id="page-53-2"></span>**4.2 Teknisk informasjon**

Fanen Technical Information (Teknisk Informasjon) inneholder litt data om den tekniske siden av tellingen. Kontrollenhet, programvare og kamera er identifisert. Legg også merke til at skannehastighet og lysstyrke er gjengitt.

| General Information          | Technical Information                 | Channels             | Spread | Throughput                     | Size Distribution | Visibility | <b>Stored Values</b> |  |
|------------------------------|---------------------------------------|----------------------|--------|--------------------------------|-------------------|------------|----------------------|--|
| PC MAC Adress:               |                                       |                      |        | Camera Serial Number: 13050752 |                   |            |                      |  |
| Transfer Id: Computer237     | Camera MAC Address: 00-11-1C-F5-94-08 |                      |        |                                |                   |            |                      |  |
| Software Magic Number: 46150 | Scan Rate: 1116                       |                      |        |                                |                   |            |                      |  |
| Software Version: 402        |                                       | Light Strength: 1200 |        |                                |                   |            |                      |  |
|                              |                                       |                      |        |                                |                   |            |                      |  |
|                              | Download Reports & Technical Files    |                      |        |                                |                   |            |                      |  |
| <b>4</b> Download PDF Report | <b>4</b> Download MSE and BLB File    |                      |        |                                |                   |            |                      |  |

*Figur 66*

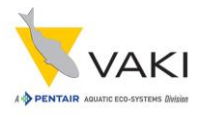

#### <span id="page-54-0"></span>**4.3 Kanaler**

Fanen Channels (Kanaler) inneholder informasjon om de enkelte kanalene:

- Antall fisk gjennom den respektive kanalen.
- Beregnet størrelse på fisken som har passert gjennom kanalen.
- Hvilken størrelsesinnstilling som er valgt for hver kanal.

| General Information   | <b>Technical Information</b> | Channels | Spread               | Throughput     | <b>Size Distribution</b> | Visibility     | <b>Stored Values</b> |    |  |
|-----------------------|------------------------------|----------|----------------------|----------------|--------------------------|----------------|----------------------|----|--|
| Channel #             | Counter <sub>1</sub>         |          | Counter <sub>2</sub> |                | Counter <sub>3</sub>     |                | Counter <sub>4</sub> |    |  |
| Count                 | 21,456                       |          |                      | 31,891         |                          | 30,335         |                      |    |  |
| <b>Estimated Size</b> |                              |          |                      |                |                          |                |                      |    |  |
| <b>Size Settings</b>  | 4 <sub>g</sub>               |          |                      | 4 <sub>g</sub> |                          | 4 <sub>g</sub> |                      | 2g |  |
|                       |                              |          |                      |                |                          |                |                      |    |  |

*Figur 67*

### <span id="page-54-1"></span>**4.4 Spredning**

Fanen Spread (Spredning) inneholder en graf som viser hvor i tellefeltet fiskene passerer. Informasjonen kan brukes til å finne ut om telleren står i vater, og om vannet renner jevnt gjennom telleren eller ikke. De røde regresjonslinjene skal ideelt sett være vannrette, spredningen over tellefeltet vil da være optimal.

De røde vertikale linjene representerer skilleveggene i telleren.

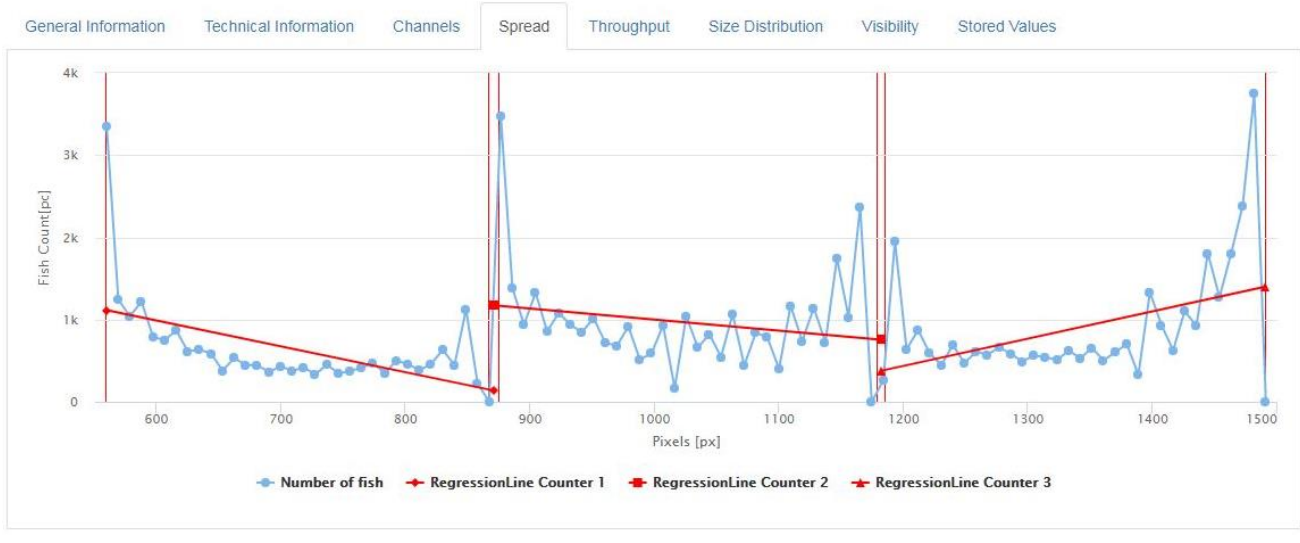

*Figur 68*

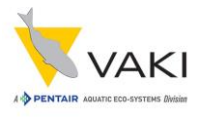

### <span id="page-55-0"></span>**4.5 Gjennomstrømming**

Fanen Throughput (Gjennomstrømming) viser antall fisk per minutt som strømmer gjennom telleren på et gitt tidspunkt. Hold musepekeren over grafene for å få frem et felt hvor det står tidspunkt og gjennomstrømming i aktuell kanal.

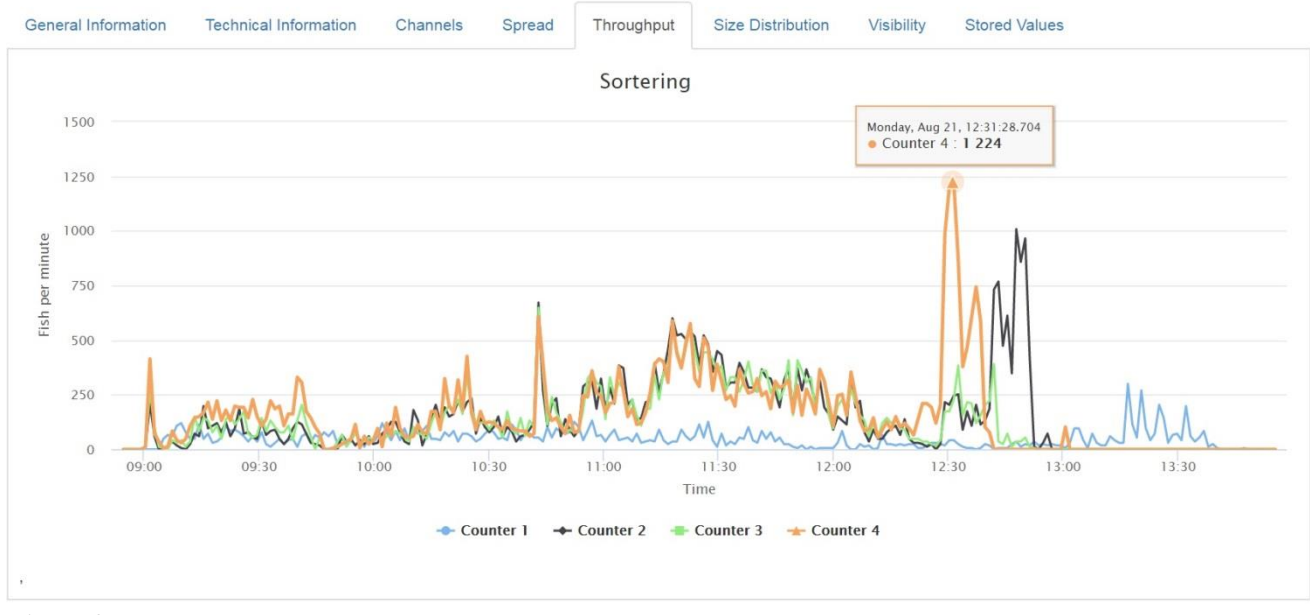

*Figur 69*

### <span id="page-55-1"></span>**4.6 Størrelsesfordeling**

Fanen Size Distribution (Størrelsesfordeling) viser fiskens størrelsesfordeling for hver kanal. Hold musepekeren over en stolpe for å få frem et felt med aktuelt kanalnavn og antall fisk i utvalget størrelsesberegningen er basert på.

X-aksen representerer vekten på fiskene angitt i gram, mens y-aksen representerer antall fisk i utvalget.

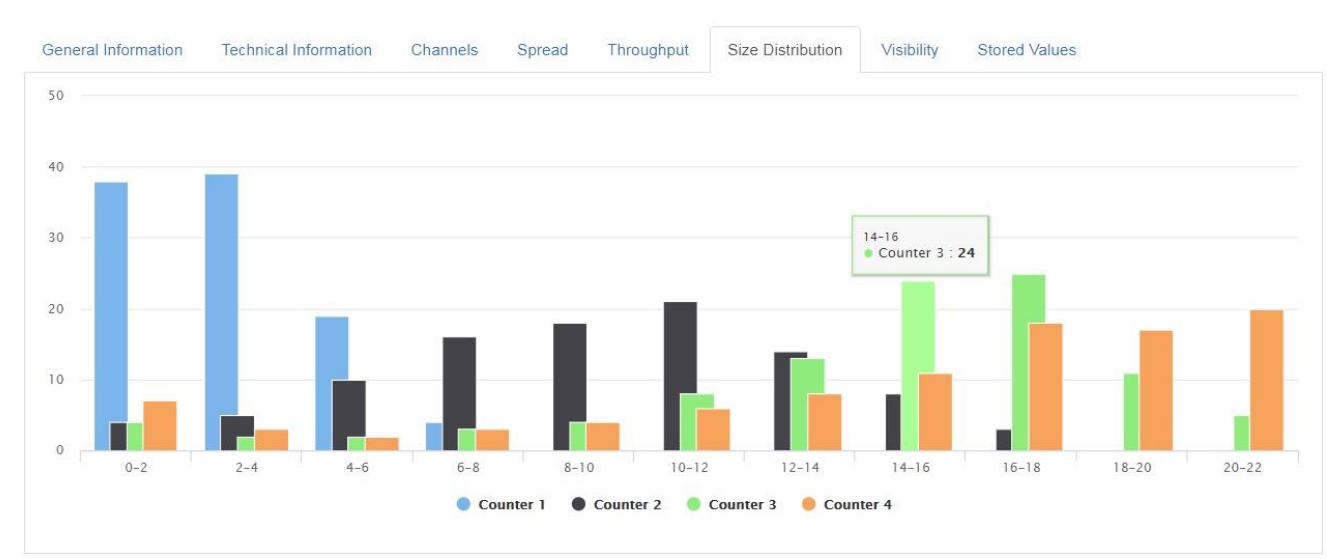

*Figur 70*

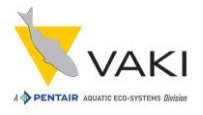

### <span id="page-56-0"></span>**4.7 Synlighet**

Fanen Visibility (Synlighet) viser statusen på kameraets synlighetskurve ved tellingens start og slutt. Kurven viser hver pixels lysstyrke, og kan brukes til å vurdere om det finnes urenheter på glass, speil og/eller linse.

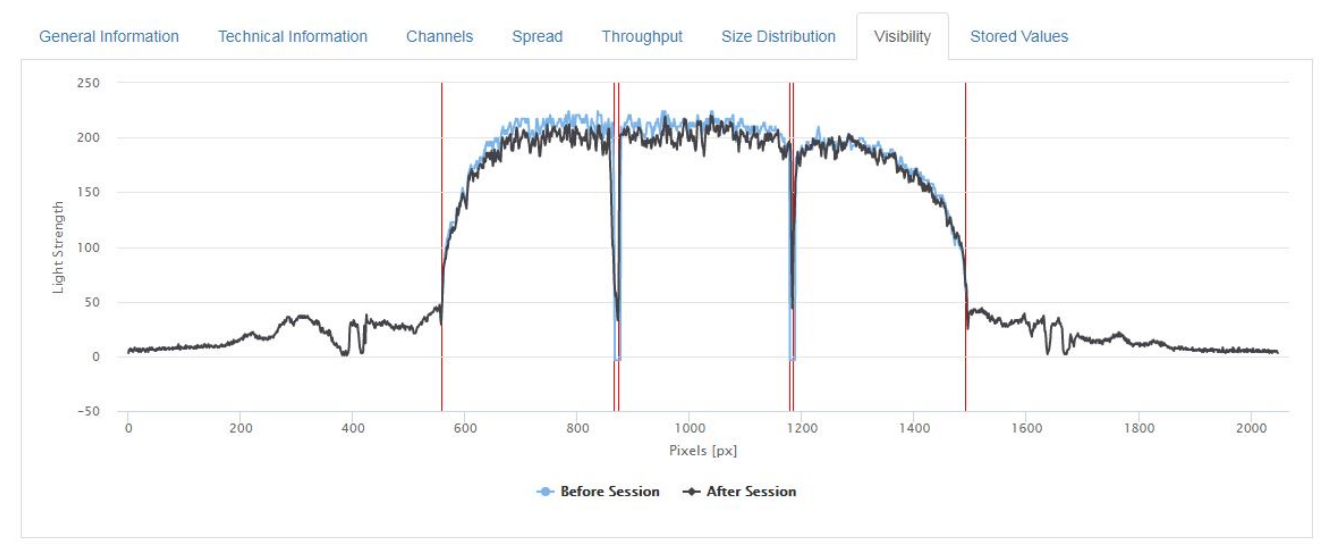

*Figur 71*

### <span id="page-56-1"></span>**4.8 Lagrede verdier**

I telleprogrammet er det mulighet for å mellomlagre telleverdier i løpet av en telling. Om Store-knappen i programmet trykkes, vil det under fanen Stored Values (Lagrede Verdier) finnes en tabell som viser det aktuelle antallet fisk ved tidspunktene knappen ble trykket.

| General Information | <b>Technical Information</b> | Spread<br>Channels   | <b>Size Distribution</b><br>Throughput | Visibility<br><b>Stored Values</b> |        |
|---------------------|------------------------------|----------------------|----------------------------------------|------------------------------------|--------|
| Time                | Counter 1                    | Counter <sub>2</sub> | Counter 3                              | Counter <sub>4</sub>               | Sum    |
| 12:56:53            | 6300                         | 4603                 | 4517                                   | 6548                               | 21,968 |
| 12:57:04            | 6300                         | 4603                 | 4518                                   | 6548                               | 21,969 |
| 12:57:07            | 0                            | 4604                 | 4519                                   | 6548                               | 15.671 |
| 12:57:09            | $\overline{0}$               | $\mathbf{1}$         | 4519                                   | 6548                               | 11,068 |
| 12:57:12            | $\circ$                      | 1                    | $\circ$                                | 6548                               | 6,549  |

*Figur 72*

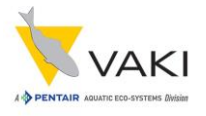

### <span id="page-57-0"></span>**5 Last ned og vis filer**

Under fanene Generell Informasjon og Teknisk Informasjon finnes de to knappene som er vist i bildet under.

Download Reports & Technical Files

**4** Download PDF Report **E** Download MSE and BLB File

#### *Figur 73*

«Download PDF Report»-knappen brukes for å laste ned PDF-rapporten som lagres ved avslutning av en telling. Knappen «Download MSE and BLB File» brukes til å laste ned bildefilene som tellingen lager. Vennligst legg merke til at MSE filene ofte lastes ned relativt raskt, mens BLB filene som er mye større tar noe lengre tid.

De nedlastede BLB filene kan åpnes i VAKI programmet RecordReader. Link til nedlasting av RecordReader finnes i nedtrekksmenyen under brukernavnet ditt øverst i høyre hjørne av VAKI Cloud siden. Programmet kan brukes til å gjennomføre en kontrolltelling, og også for å vurdere kvaliteten på tellingen.

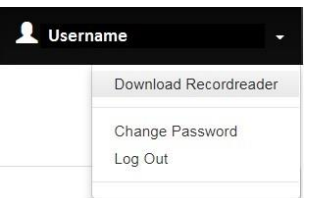

#### *Figur 74*

Typisk skjermbilde fra RecordReader:

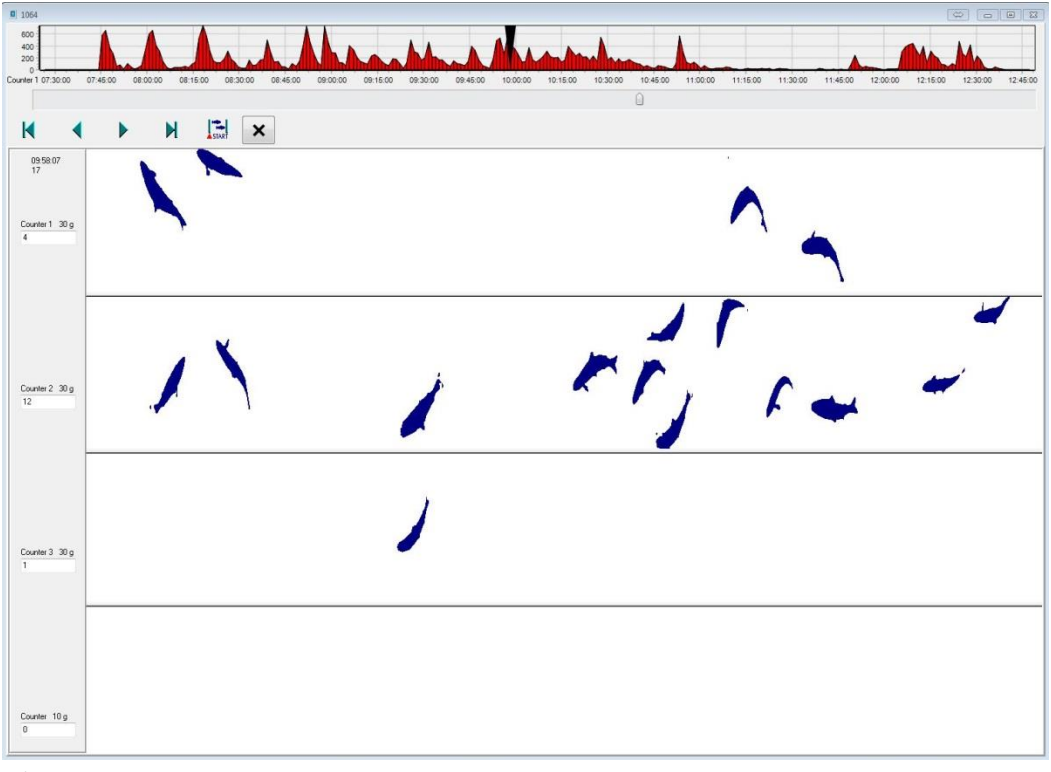

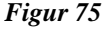

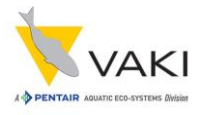

### <span id="page-58-0"></span>**6 Kanaltellere**

Kanaltellere opptrer litt annerledes i VAKI Cloud enn for eksempel Micro og Macro tellere. Kanaltellerne er gjerne installert i grupper av to eller flere. Når en velger en telling foretatt av for eksempel et fartøy med tre kanaltellere ombord, vil VAKI Cloud hovedskjermen se ut som på bildet under. Hver teller vil få sitt sett med faner.

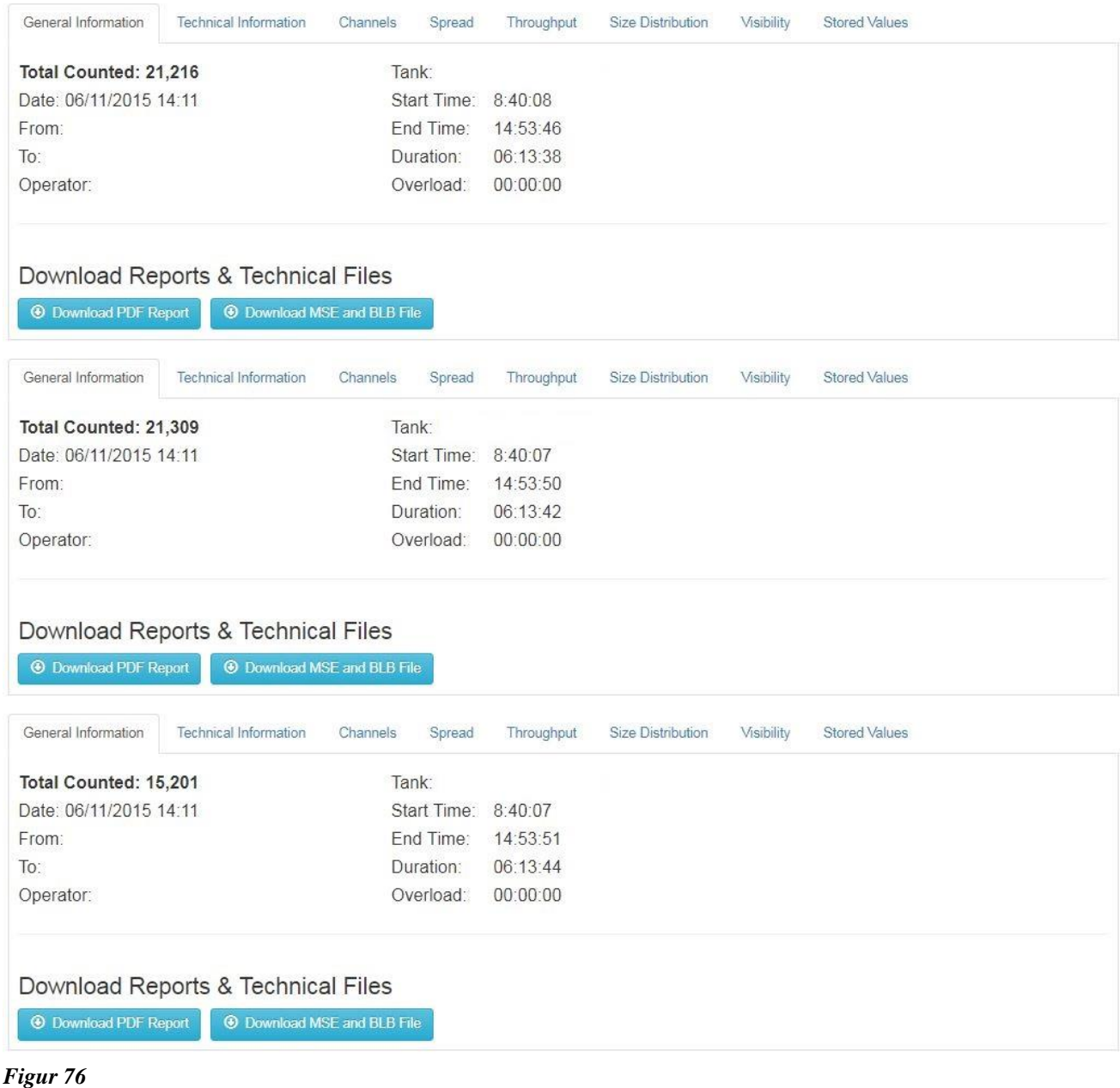